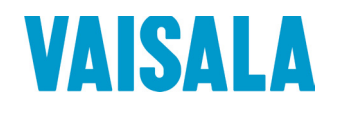

# USER'S GUIDE

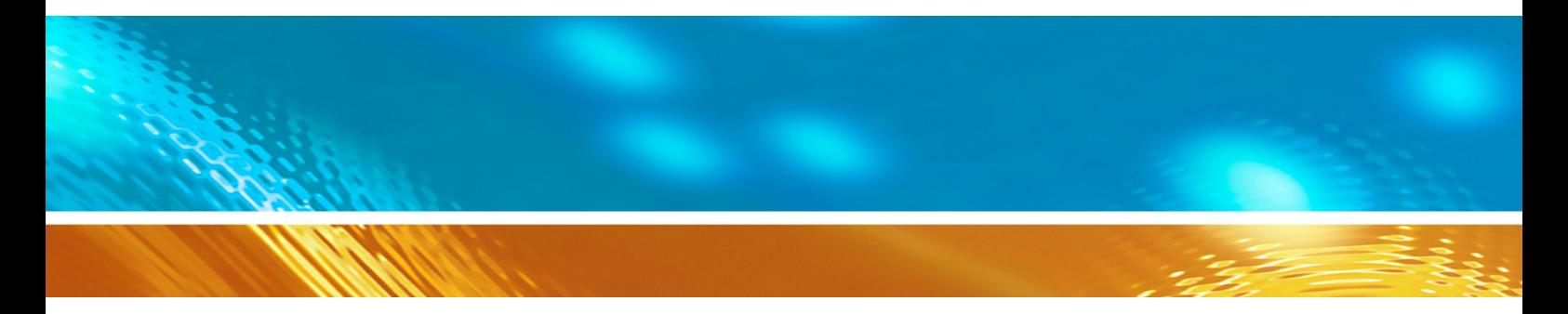

## Vaisala Humidity and Temperature Probes HMP60 and HMP110 Series

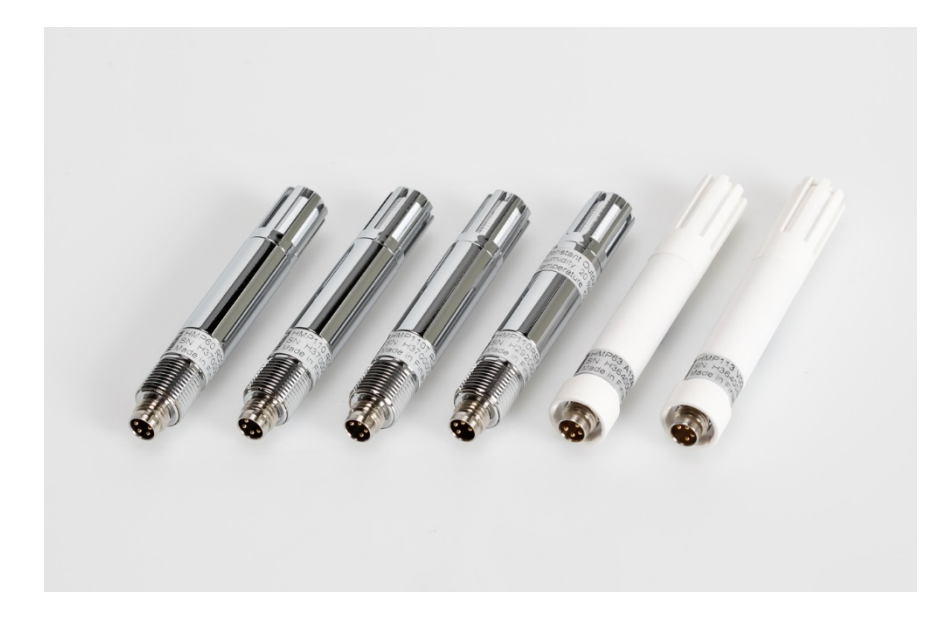

#### PUBLISHED BY

Vaisala Oyj Street address: Vanha Nurmijärventie 21, FI-01670 Vantaa, Finland P.O. Box 26, FI-00421 Helsinki, Finland Phone: +358 9 8949 1<br>Fax: +358 9 8949 2 Fax: +358 9 8949 2227

Visit our Internet pages at [www.vaisala.com](http://www.vaisala.com/)

© Vaisala 2017

No part of this manual may be reproduced, published or publicly displayed in any form or by any means, electronic or mechanical (including photocopying), nor may its contents be modified, translated, adapted, sold or disclosed to a third party without prior written permission of the copyright holder. Translated manuals and translated portions of multilingual documents are based on the original English versions. In ambiguous cases, the English versions are applicable, not the translations.

The contents of this manual are subject to change without prior notice.

Local rules and regulations may vary and they shall take precedence over the information contained in this manual. Vaisala makes no representations on this manual's compliance with the local rules and regulations applicable at any given time, and hereby disclaims any and all responsibilities related thereto.

This manual does not create any legally binding obligations for Vaisala towards customers or end users. All legally binding obligations and agreements are included exclusively in the applicable supply contract or the General Conditions of Sale and General Conditions of Service of Vaisala.

### **Table of Contents**

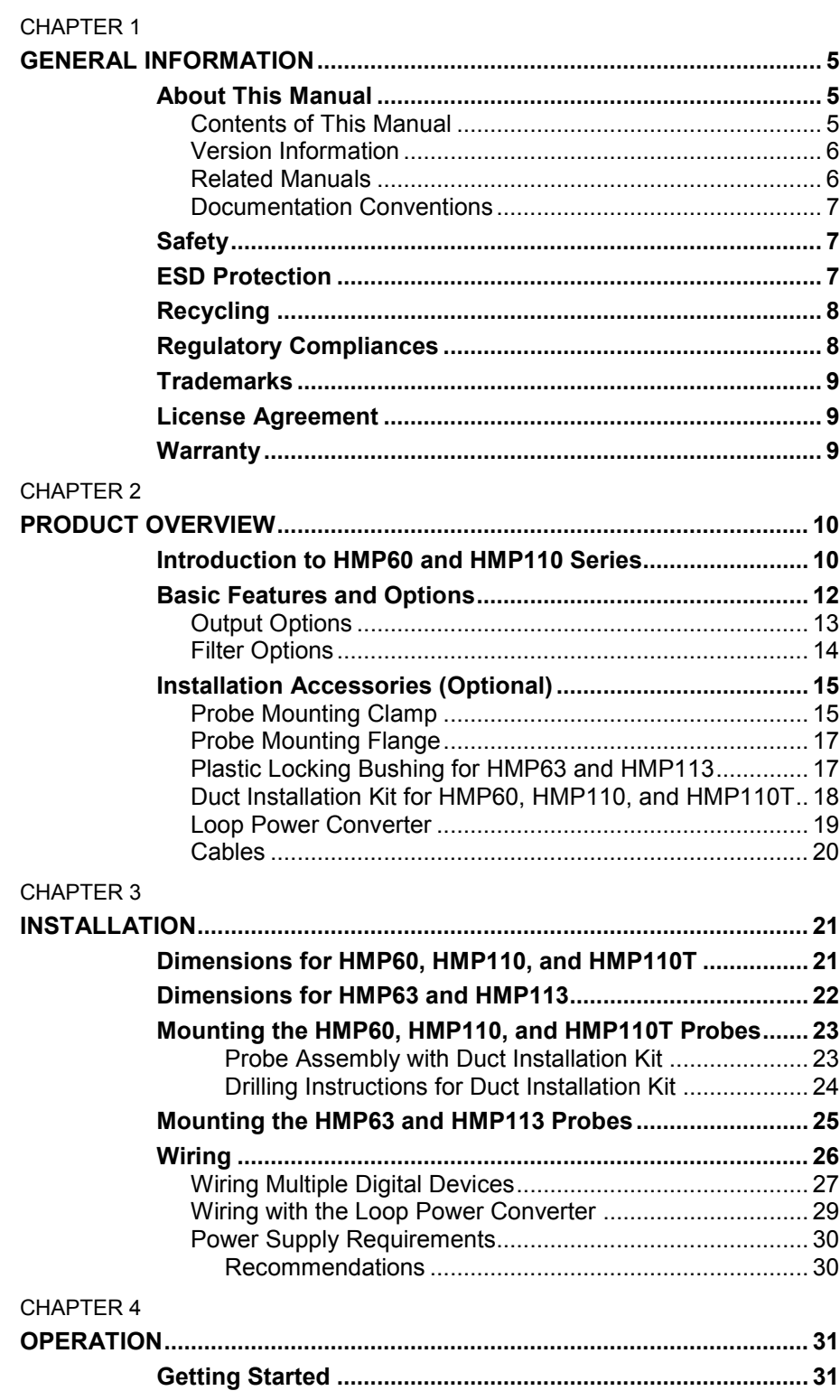

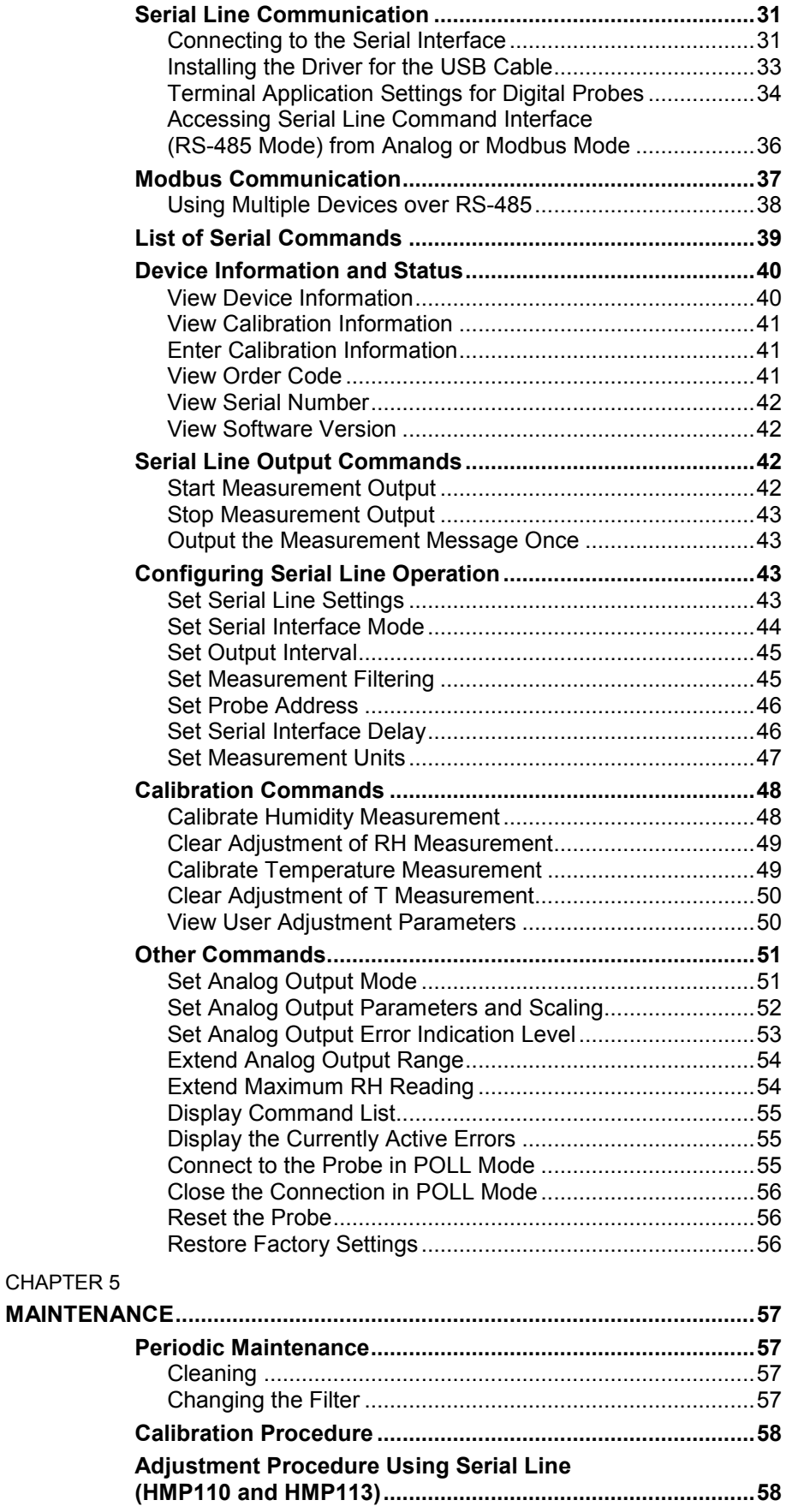

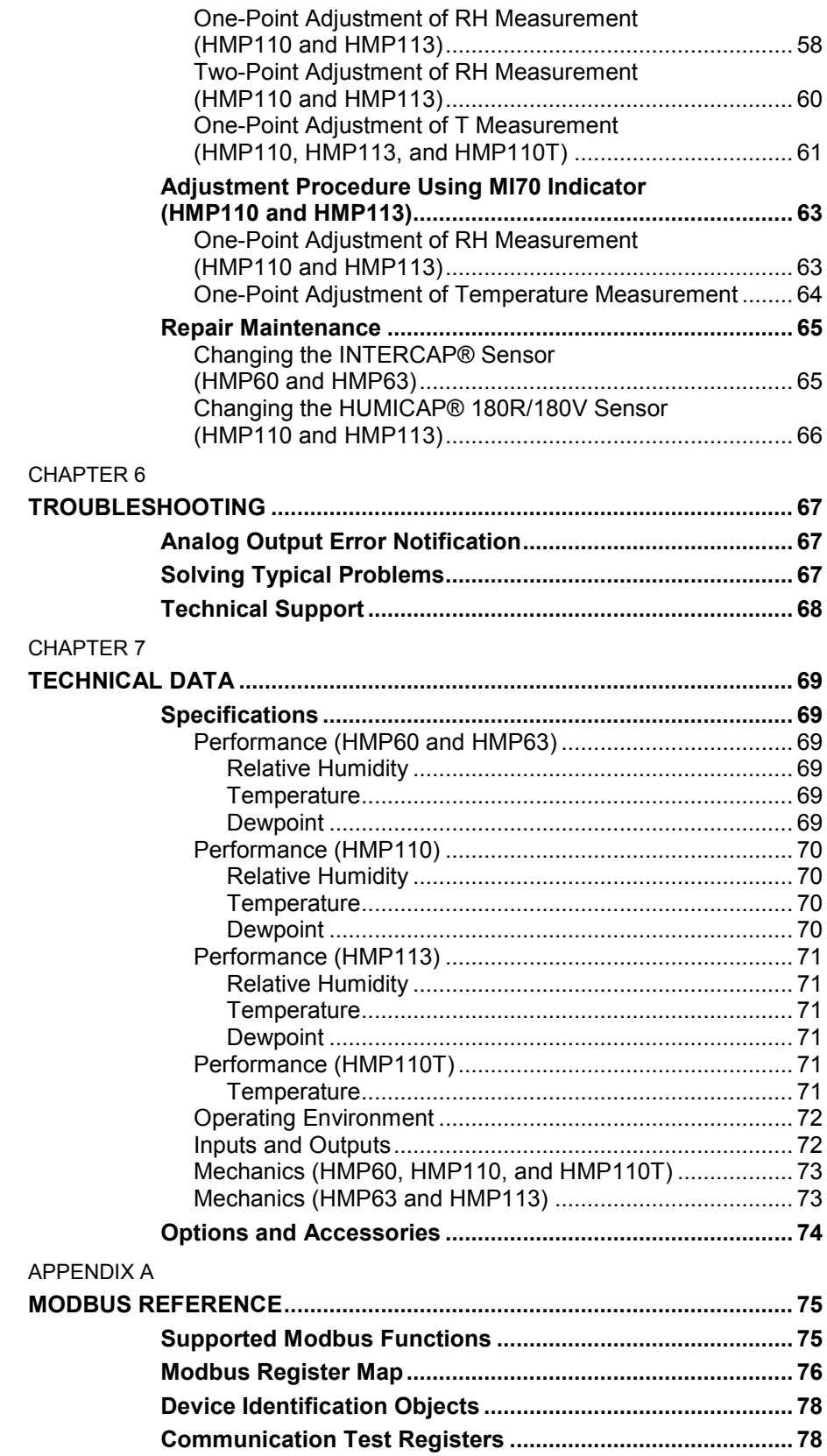

## **List of Figures**

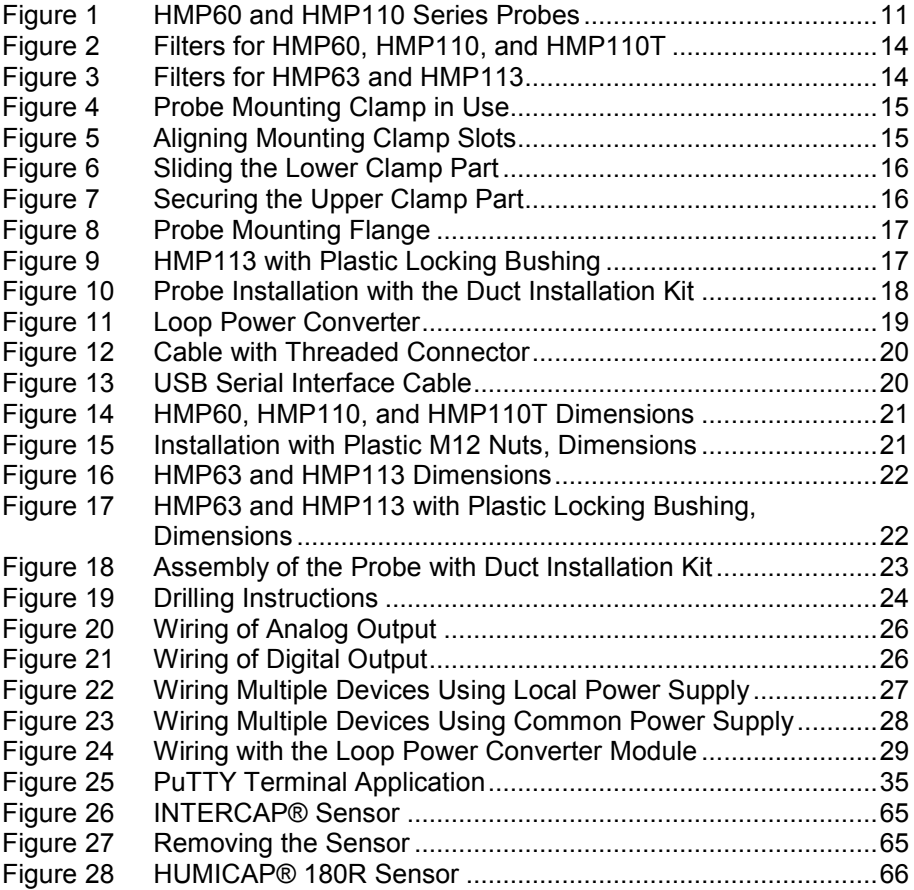

### **List of Tables**

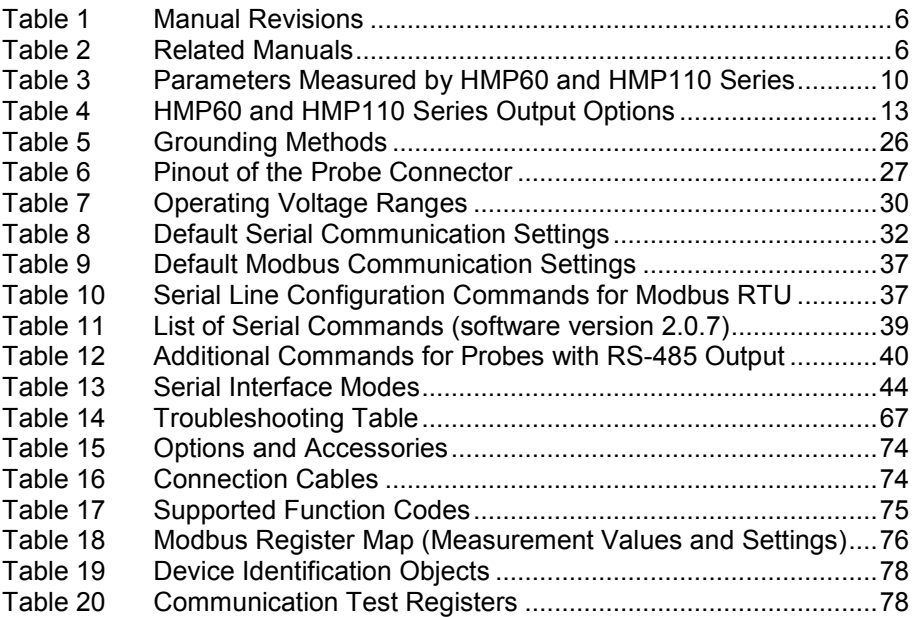

## <span id="page-6-1"></span><span id="page-6-0"></span>CHAPTER 1 **GENERAL INFORMATION**

<span id="page-6-4"></span>This chapter provides general notes for the manual and the HMP60 and HMP110 series probes.

#### <span id="page-6-3"></span><span id="page-6-2"></span>**About This Manual**

This manual provides information for installing, operating, and maintaining HMP60 and HMP110 series probes.

#### **Contents of This Manual**

This manual consists of the following chapters:

- Chapter 1, [General Information,](#page-6-1) [provides general notes for the manual](#page-6-4)  [and the HMP60 and HMP110 series probes.](#page-6-4)
- [Chapter 2,](#page-11-0) [Product Overview,](#page-11-1) introduces the features and options of the HMP60 and HMP110 series probes.
- [Chapter 3,](#page-22-0) [Installation,](#page-22-1) provides you with information that is intended to help you install the HMP60 and HMP110 series probes.
- [Chapter 4,](#page-32-0) [Operation,](#page-32-1) contains information that is needed to operate the HMP60 and HMP110 series probes.
- [Chapter 5,](#page-58-0) [Maintenance,](#page-58-1) provides information that is needed in basic maintenance of the HMP60 and HMP110 series probes.
- [Chapter 6,](#page-68-0) [Troubleshooting,](#page-68-1) describes common problems, their probable causes and remedies, and contact information for technical support.
- [Chapter 7,](#page-70-0) [Technical Data,](#page-70-1) provides the technical data of the HMP60 and HMP110 series probes.

#### <span id="page-7-0"></span>**Version Information**

<span id="page-7-2"></span>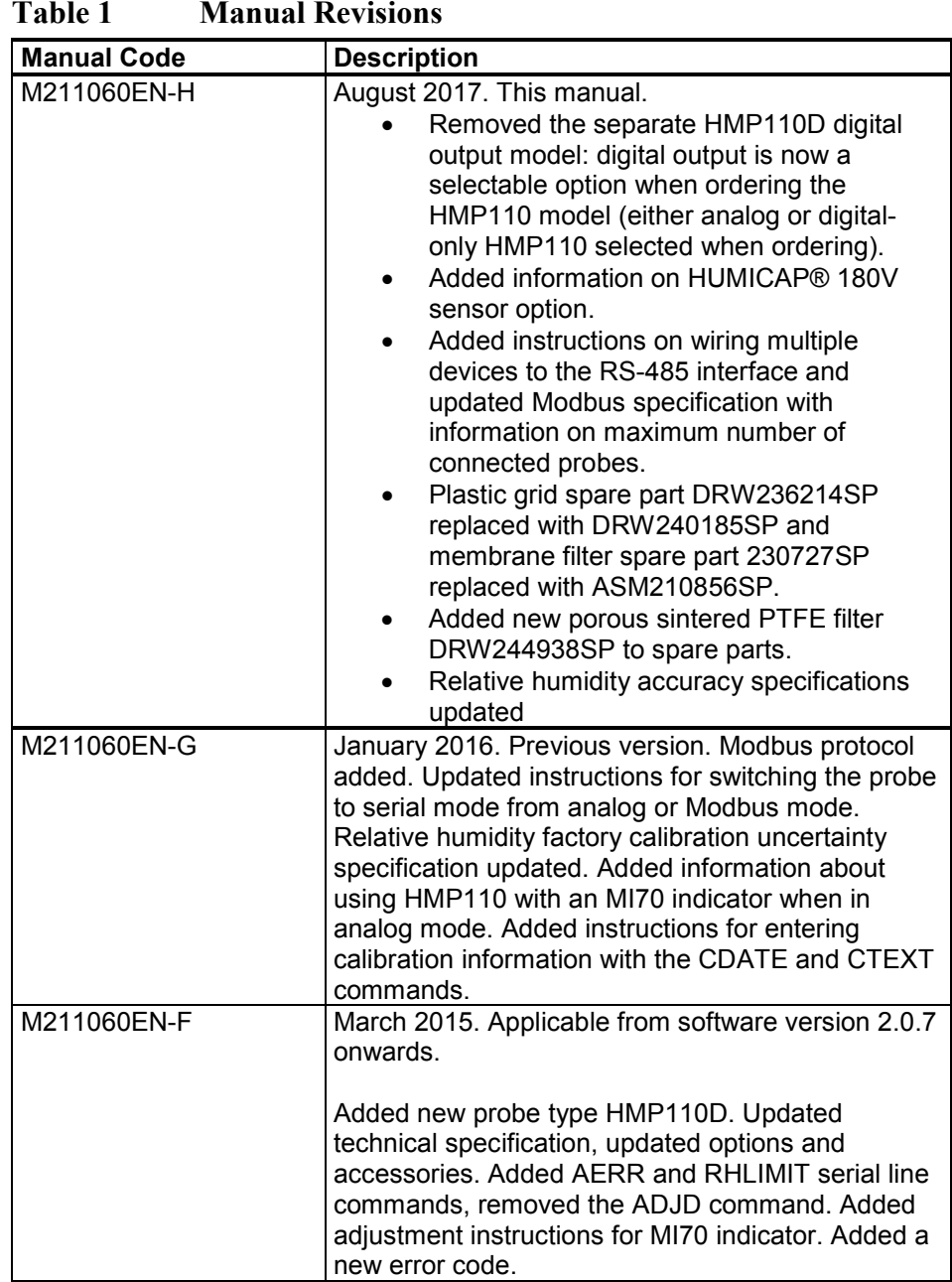

#### <span id="page-7-1"></span>**Related Manuals**

#### <span id="page-7-3"></span>**Table 2 Related Manuals**

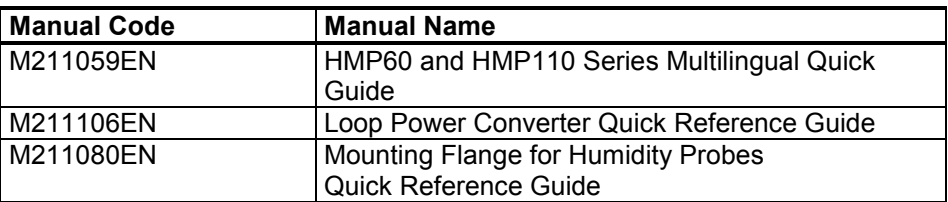

#### **Documentation Conventions**

Throughout the manual, important safety considerations are highlighted as follows:

<span id="page-8-1"></span><span id="page-8-0"></span>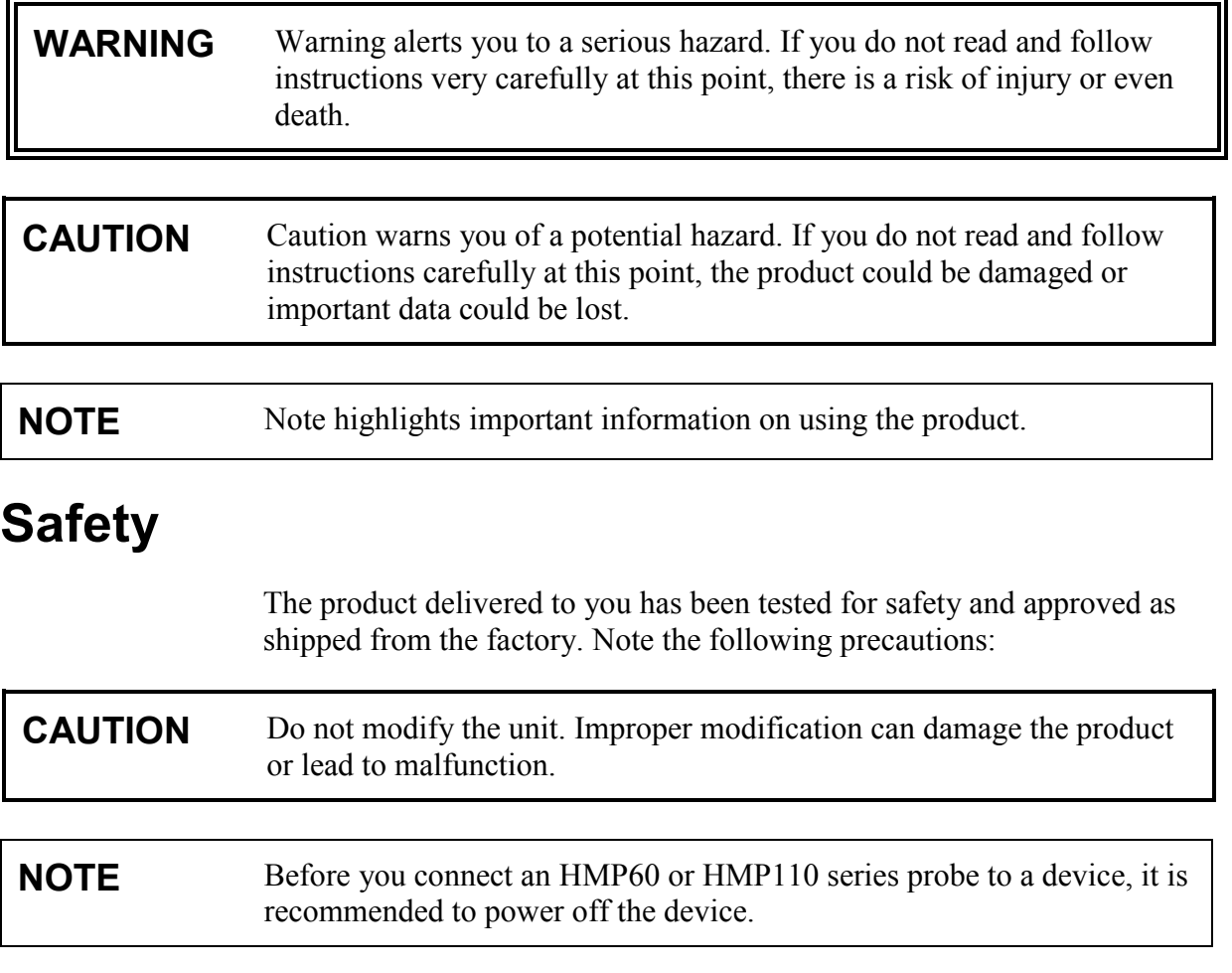

### <span id="page-8-2"></span>**ESD Protection**

Electrostatic Discharge (ESD) can cause immediate or latent damage to electronic circuits. Vaisala products are adequately protected against ESD for their intended use. It is possible to damage the product, however, by delivering electrostatic discharges when touching, removing, or inserting any objects inside the equipment housing.

To make sure you are not delivering high static voltages yourself:

- Handle ESD sensitive components on a properly grounded and protected ESD workbench.

- When an ESD workbench is not available, ground yourself to the equipment chassis with a wrist strap and a resistive connection cord.
- If you are unable to take either of the above precautions, touch a conductive part of the equipment chassis with your other hand before touching ESD sensitive components.
- Always hold component boards by the edges and avoid touching the component contacts.

### <span id="page-9-0"></span>**Recycling**

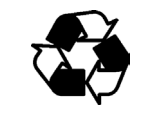

Recycle all applicable material.

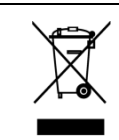

Do not dispose of with regular household refuse.

### <span id="page-9-1"></span>**Regulatory Compliances**

HMP60 and HMP110 series probes are in conformity with the provisions of the following EU directive(s):

ROHS Directive EMC Directive

The electromagnetic compatibility of HMP60, HMP110, HMP110T, and HMP110REF has been tested according to the following product family standards:

- EN 61326-1: Electrical equipment for measurement, control and laboratory use - EMC requirements – for use in industrial locations.
- EN 55022 Class B: Information technology equipment Radio disturbance characteristics - Limits and methods of measurement.

The electromagnetic compatibility of HMP63 and HMP113 has been tested according to the following product family standards:

- EN 61326-1: Electrical equipment for measurement, control and laboratory use - EMC requirements – Basic immunity test requirements.
- EN 55022 Class B: Information technology equipment Radio disturbance characteristics - Limits and methods of measurement.

## $C \in$

### <span id="page-10-0"></span>**Trademarks**

Vaisala INTERCAP® and Vaisala HUMICAP® are registered trademarks of Vaisala Oyj.

Windows® is a registered trademark of Microsoft Corporation in the United States and/or other countries.

### <span id="page-10-1"></span>**License Agreement**

All rights to any software are held by Vaisala or third parties. The customer is allowed to use the software only to the extent that is provided by the applicable supply contract or Software License Agreement.

#### <span id="page-10-2"></span>**Warranty**

Visit our Internet pages for more information and our standard warranty terms and conditions: [www.vaisala.com/warranty.](http://www.vaisala.com/warranty)

Please observe that any such warranty may not be valid in case of damage due to normal wear and tear, exceptional operating conditions, negligent handling or installation, or unauthorized modifications. Please see the applicable supply contract or Conditions of Sale for details of the warranty for each product.

## <span id="page-11-1"></span><span id="page-11-0"></span>CHAPTER 2 **PRODUCT OVERVIEW**

This chapter introduces the features and options of the HMP60 and HMP110 series probes.

#### <span id="page-11-2"></span>**Introduction to HMP60 and HMP110 Series**

Vaisala Humidity and Temperature Probes HMP60 and HMP110 Series are simple and cost-effective humidity transmitters suitable for various volume applications:

- Integration into other manufacturers' equipment.
- Incubators.
- Glove boxes.
- Greenhouses.
- Fermentation chambers.
- Data loggers.
- Hand-held meters.

HMP60 series probes use the interchangeable Vaisala INTERCAP® sensor. No recalibration is required after sensor replacement.

HMP110 series probes use the Vaisala HUMICAP® 180R sensor for increased accuracy. For applications where  $H_2O_2$  (for example, vaporized hydrogen peroxide (VHP)) is present, HMP110 series probes can also be ordered with the HUMICAP® 180V catalytic sensor. HMP110 series probes require calibration after sensor replacement. This can be done on the serial line using the optional Vaisala USB cable.

<span id="page-11-3"></span>

| .<br>The Minicelly Michael Cu D ( Third OC Mill Height I TO WEILD |                           |                    |                 |
|-------------------------------------------------------------------|---------------------------|--------------------|-----------------|
| <b>Parameter</b>                                                  | <b>Abbreviation</b>       | <b>Metric Unit</b> | Non Metric Unit |
| Relative humidity                                                 | RH                        | %RH                | %RH             |
| Dewpoint/Frostpoint                                               | $\mathsf{I}_{\mathsf{d}}$ | °C                 | ᅂ               |
| temperature*                                                      |                           |                    |                 |
| Temperature                                                       |                           | $\sim$             | $^{\circ}$      |

**Table 3 Parameters Measured by HMP60 and HMP110 Series**

\* When the dewpoint is below 0  $\degree$ C, the probe outputs frostpoint for T<sub>d</sub>

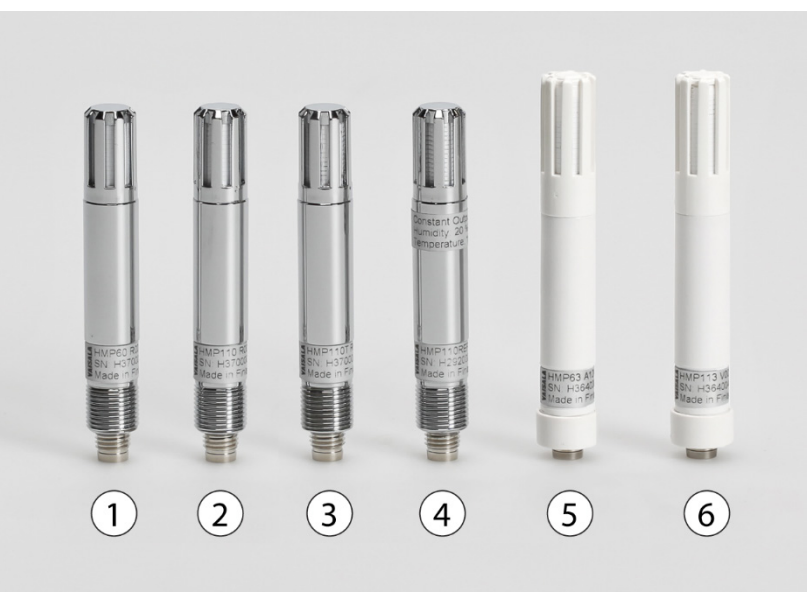

1210-009

<span id="page-12-0"></span>**Figure 1 HMP60 and HMP110 Series Probes**

| No.            | <b>Model</b>   | <b>Description</b>                                                                                                    |
|----------------|----------------|----------------------------------------------------------------------------------------------------|
| $\mathbf 1$    | HMP60          | IP65 rated stainless steel probe with INTERCAP®<br>sensor. Rugged probe for demanding applications. Two<br>analog output channels.                                                                                                    |
| $\overline{2}$ | <b>HMP110</b>  | IP65 rated stainless steel probe with HUMICAP® 180R<br>sensor. Rugged probe with higher accuracy for<br>demanding applications. Analog and digital output<br>options (selected in order configuration). Note that<br>when HMP110 is ordered as a digital probe, analog<br>output channels are not available.       |
| 3              | <b>HMP110T</b> | IP65 rated stainless steel probe with temperature<br>sensor only. Has the same temperature measurement<br>performance as HMP110. One analog output channel.                                                                                                    |
| 4              | HMP110REF      | IP65 rated stainless steel probe. Does not measure;<br>instead, outputs constant humidity and temperature<br>readings on serial line. Useful for validating installations<br>of HMT120 and HMT130 transmitters, for example.<br>Digital output only.                                                               |
| 5              | HMP63          | IP54 rated probe with PC/ABS plastic housing and<br>INTERCAP® sensor. Lightweight probe with faster<br>thermal response time. Not for permanent outdoor use.<br>Two analog output channels.                                                                                                    |
| 6              | <b>HMP113</b>  | IP54 rated probe with PC/ABS plastic housing and<br>HUMICAP® 180R sensor. Lightweight probe with<br>higher accuracy and faster thermal response time.<br>Not for permanent outdoor use. Two analog output<br>channels.<br>Used with the Vaisala HM40 hand-held meter (requires<br>special software configuration). |

#### <span id="page-13-0"></span>**Basic Features and Options**

- Analog and digital output options:
	- HMP60, HMP63, HMP110 and HMP113 analog output mode: two analog output channels, selectable from 0 ... 1 V / 0 ... 2.5 V /  $0.5 V/1.5 V.$
	- HMP110 digital output option (Modbus, RS-485, or VDIGI, selected when ordering): for permanent digital output installations, no analog output.
	- HMP110T analog output mode: single analog output channel (CH1), selectable from  $0 \dots 1 \text{ V} / 0 \dots 2.5 \text{ V} / 0 \dots 5 \text{ V} / 1 \dots 5 \text{ V}$ .
	- RS-485 interface available for all models (Modbus RTU and temporary service access with Vaisala Industrial Protocol serial line communication).
- Small size.
- Low power consumption.
- IP65 stainless steel body on HMP60 and HMP110 models.
- IP54 lightweight plastic body on HMP63 and HMP113 models.
- Options and accessories:
	- Several filter options; see section [Filter Options](#page-15-0) [on page 14.](#page-15-0)
	- Probe mounting clamp.
	- Probe mounting flange.
	- Duct installation kit for HMP60, HMP110, and HMP110T.
	- One channel loop power converter 4 ... 20 mA (separate module, compatible with humidity accuracy only).
	- Shielded 0.3 m and 3.0 m connection cables with threaded connector for probe connection, open end wires on the other end.
	- Plastic M12 installation nuts for HMP60, HMP110, and HMP110T.
	- Plastic locking bushing for HMP63 and HMP113 (for use with Vaisala products, for example HM40 hand-held meter).

#### <span id="page-14-0"></span>**Output Options**

All HMP60 series probes and HMP110 series probes, with the exception of the HMP110REF reference probe, can be ordered with analog output channels. Probes that use analog output can also use the RS-485 interface for temporary service access (Vaisala Industrial Protocol serial line commands) and Modbus RTU communication.

For installations where permanent digital output is required, the HMP110 model can be ordered as a digital-only probe (select either Modbus, RS-485 or Interface for Vaisala devices (VDIGI) as the output when ordering).

**NOTE** When HMP110 is ordered as a digital probe, analog output channels are not available.

> The following table lists the output options available in HMP60 and HMP110 probes.

<span id="page-14-1"></span>

| The second the state of the state of the state of the state of the state of the state of the state of the state of the state of the state of the state of the state of the state of the state of the state of the state of the |       |      |        |                |      |        |                                                        |
|----------------------------------------------------------------------------------------------------|-------|------|--------|----------------|------|--------|--------------------------------------------------------|
|                                                                                                    | HMP60 |      | Analog | <b>Digital</b> |      |        | HMP63   HMP110   HMP110   HMP110T   HMP113   HMP110REF |
| Analog output<br>channels                                                                                                    | 2     | 2    | 2      | None           |      | 2      | None                                                   |
| Voltage output<br>(0 1/2.5/5 VDC,<br>$15$ VDC)                                                                                                    | Yes   | Yes  | Yes    | <b>No</b>      | Yes  | Yes    | No                                                     |
| Current output                                                                                                    | Yes*  | Yes* | Yes*   | No             | Yes* | Yes*   | No                                                     |
| RS-485 digital output                                                                                                    | No**  | No** | No**   | Yes            | No** | $No**$ | Yes                                                    |
| Modbus RTU                                                                                                    | Yes   | Yes  | Yes    | Yes            | Yes  | Yes    | Yes                                                    |

**Table 4 HMP60 and HMP110 Series Output Options**

\* 4 … 20 mA with loop power converter (separate module, compatible with humidity accuracy only)

\*\* Temporary service access with serial line only

#### <span id="page-15-0"></span>**Filter Options**

For order codes, see section [Options and Accessories](#page-75-0) on page [74.](#page-75-0)

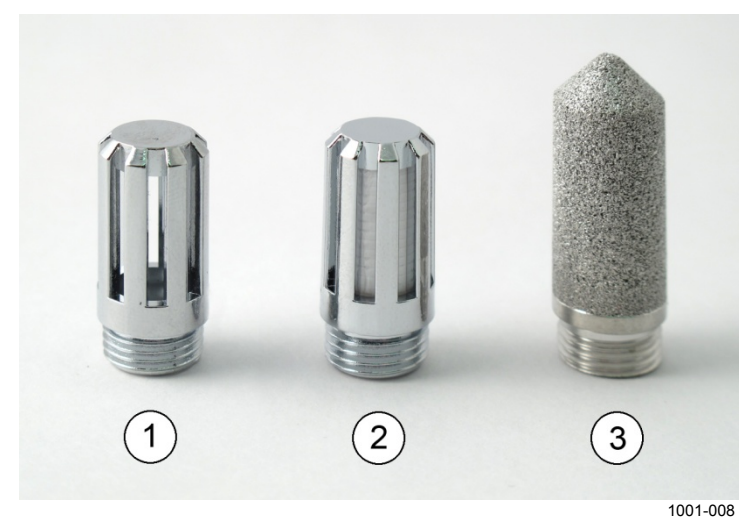

**Figure 2 Filters for HMP60, HMP110, and HMP110T**

<span id="page-15-1"></span>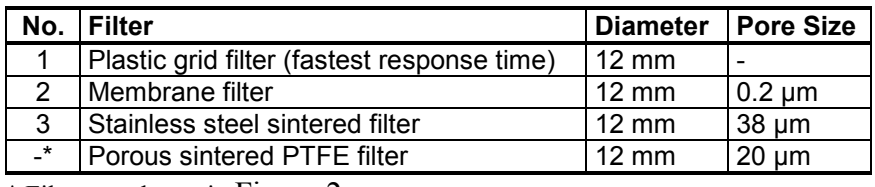

\* Filter not shown in [Figure 2](#page-15-1)

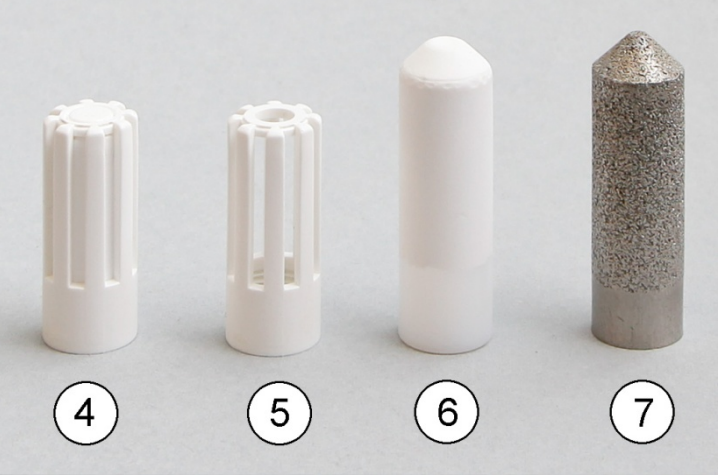

1210-010

#### <span id="page-15-2"></span>**Figure 3 Filters for HMP63 and HMP113**

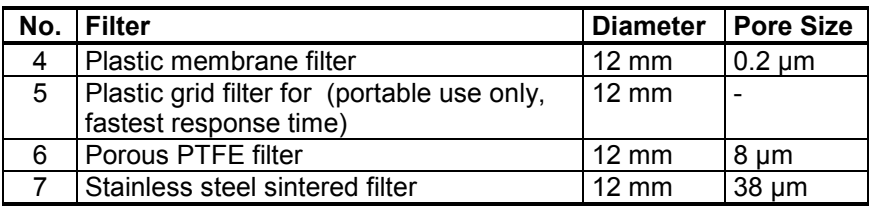

#### <span id="page-16-1"></span><span id="page-16-0"></span>**Installation Accessories (Optional)**

For order codes, see section [Options and Accessories](#page-75-0) on page [74.](#page-75-0)

#### **Probe Mounting Clamp**

The optional mounting clamp makes it easy to install the probe on the wall of the measurement environment. The probe can be detached for calibration simply by loosening the lower screw.

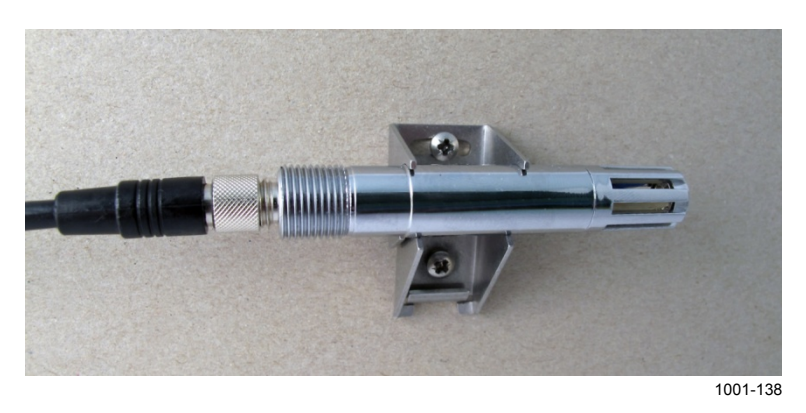

**Figure 4 Probe Mounting Clamp in Use**

<span id="page-16-2"></span>The probe mounting clamp is delivered in two parts that must be connected when it is used:

1. Align the slots on the clamp parts as shown in [Figure 5](#page-16-3) [below.](#page-16-3)

<span id="page-16-3"></span>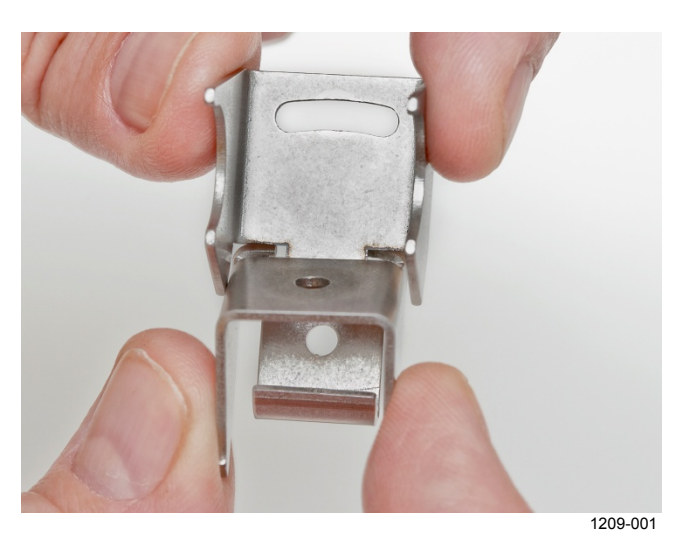

**Figure 5 Aligning Mounting Clamp Slots**

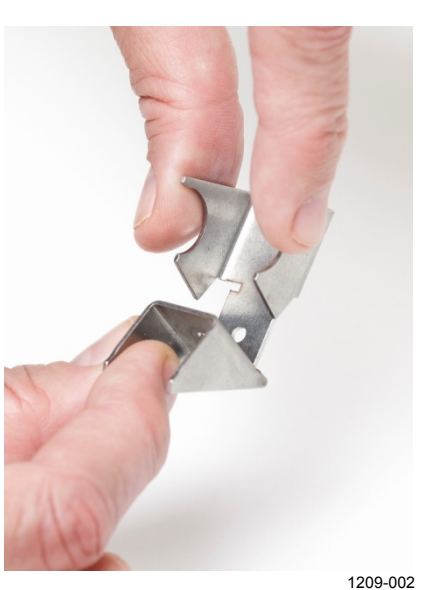

2. Slide the lower clamp part over to the bottom end of the upper part as shown in [Figure 6](#page-17-0) [below.](#page-17-0)

**Figure 6 Sliding the Lower Clamp Part**

<span id="page-17-0"></span>3. Place the clamp to the intended location and secure the upper clamp part with a screw. See [Figure 7](#page-17-1) [below.](#page-17-1)

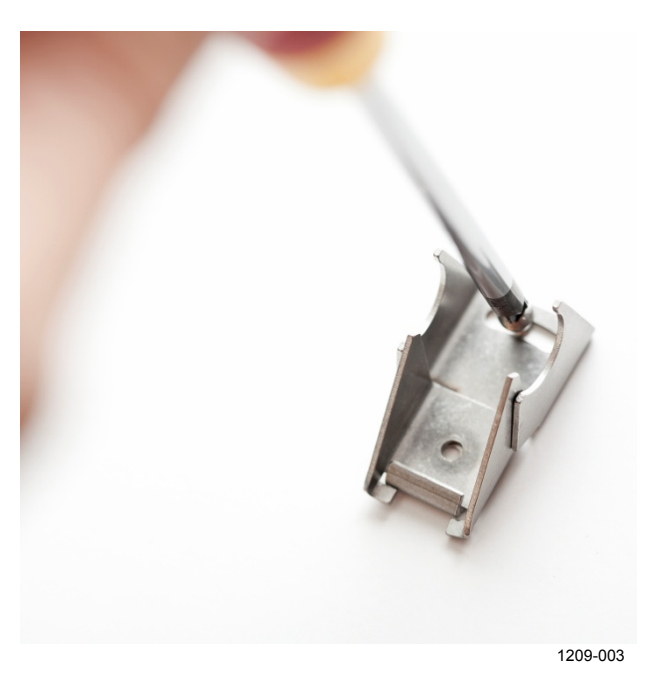

**Figure 7 Securing the Upper Clamp Part**

- <span id="page-17-1"></span>4. Place the probe in the clamp.
- 5. Tighten the lower clamp part with a screw.

#### <span id="page-18-0"></span>**Probe Mounting Flange**

The probe mounting flange is a silicone flange that can be used to hold the probe in a through-wall installation. The flange is a general purpose mounting accessory for  $\varnothing$  12mm probes, and comes with a sealing plug for coaxial cables that is not needed when the flange is used with HMP60 and HMP110 series probes.

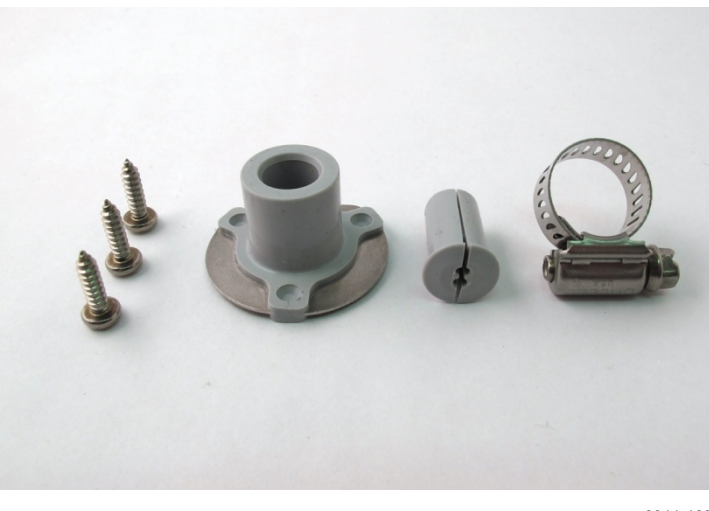

0911-109

<span id="page-18-2"></span>**Figure 8 Probe Mounting Flange**

#### <span id="page-18-1"></span>**Plastic Locking Bushing for HMP63 and HMP113**

HMP63 and HMP113 can be connected to compatible Vaisala instruments using a plastic locking bushing that is placed over the probe. The bushing has a M15x1 thread. It is compatible with the HMT120 and HMT130 transmitters, and the HM40 hand-held meter.

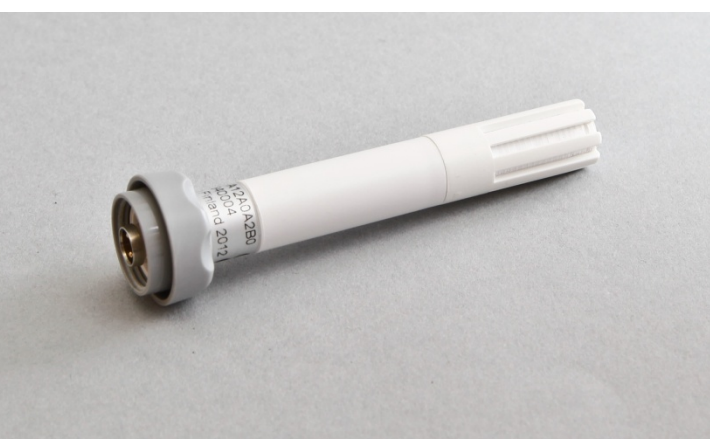

1210-029

<span id="page-18-3"></span>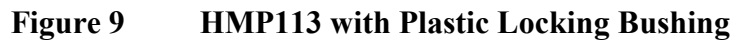

#### <span id="page-19-0"></span>**Duct Installation Kit for HMP60, HMP110, and HMP110T**

The duct installation kit includes a plastic pipe with a flange (Vaisala order code: 215619). To install the probe with the duct installation kit, drill a hole to the duct wall, assemble the probe to the duct installation kit, slide the probe head through the hole, and attach the flange to the duct wall with four screws. See page [23](#page-24-1) for details.

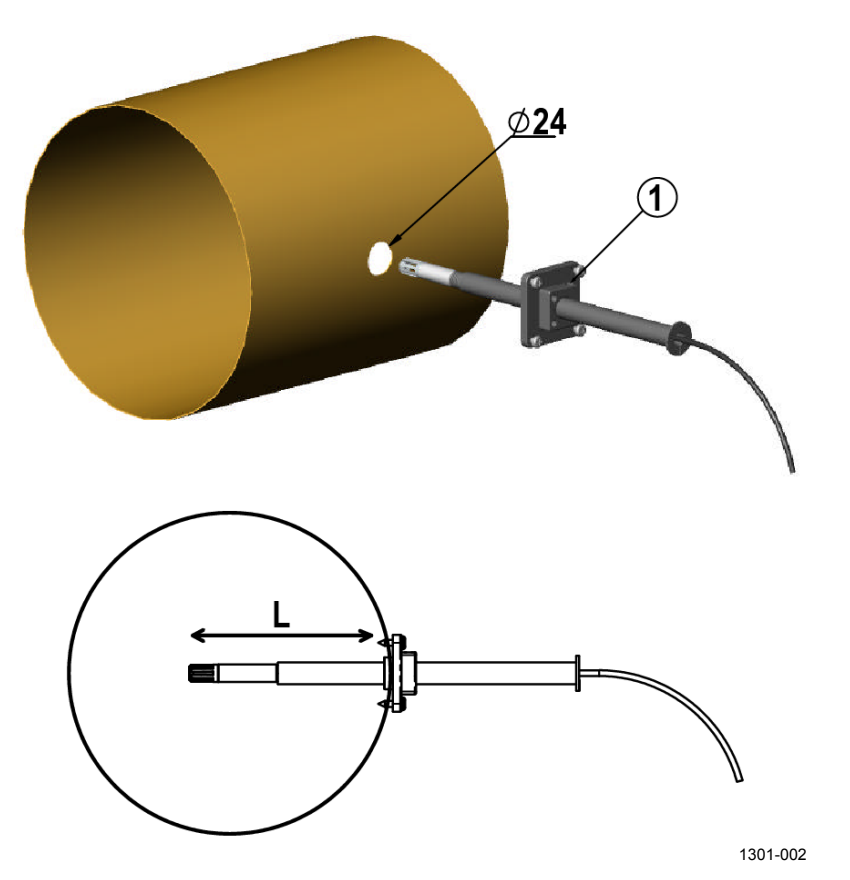

<span id="page-19-1"></span>**Figure 10 Probe Installation with the Duct Installation Kit**

The following explanations refer to [Figure 10](#page-19-1) [above:](#page-19-1)

1 = Tension screw

Distance L can be adjusted and locked in place with the tension screw.

#### <span id="page-20-0"></span>**Loop Power Converter**

The loop power converter is an open frame module that converts one 0 ... 2.5 VDC voltage output to a 4 ... 20 mA current output. To use the loop power converter module, the probe:

- must be in the analog output mode
- the desired quantity is on channel 1
- channel 1 must be scaled to 0 ... 2.5 V

Wiring instructions are provided in section [Wiring with the Loop Power](#page-30-0)  [Converter](#page-30-0) on page [27.](#page-28-3)

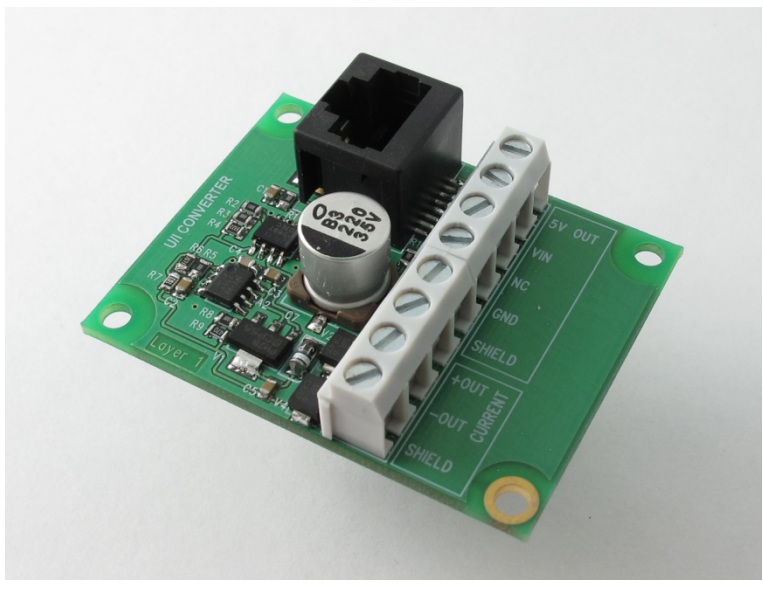

1001-001

<span id="page-20-1"></span>**Figure 11 Loop Power Converter**

#### <span id="page-21-0"></span>**Cables**

Connection cables have a straight, threaded female M8 connector on one end and open wires on the other end. Also other compatible M8 series cables can be used.

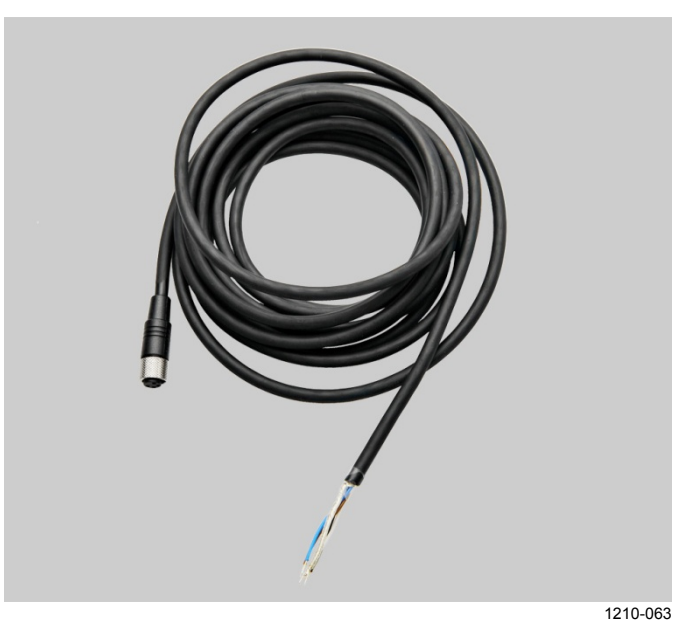

**Figure 12 Cable with Threaded Connector**

<span id="page-21-1"></span>The USB Serial Interface Cable has a straight, threaded female M8 connector on one end, and a USB Type A male plug on the other. The USB cable is intended for maintenance purposes only, not for permanent installation.

<span id="page-21-2"></span>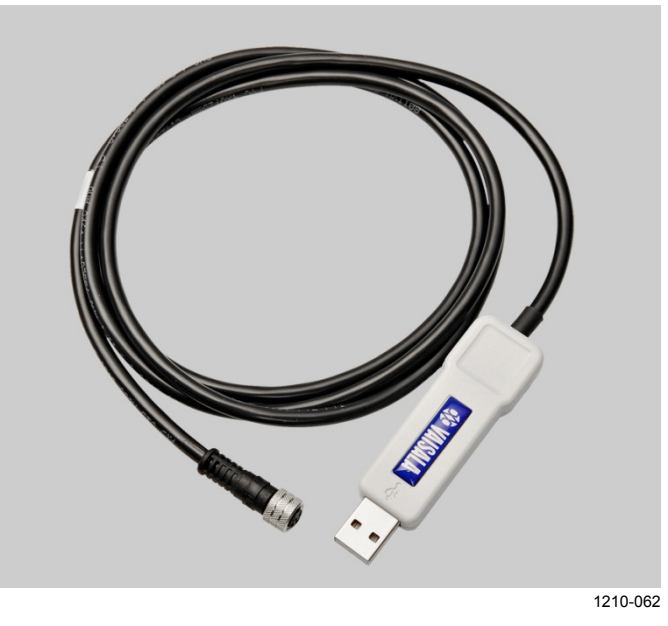

**Figure 13 USB Serial Interface Cable**

## <span id="page-22-1"></span><span id="page-22-0"></span>CHAPTER 3 **INSTALLATION**

This chapter provides you with information that is intended to help you install the HMP60 and HMP110 series probes.

**NOTE** Before you connect an HMP60 or HMP110 series probe to a device, it is recommended to power off the device.

### <span id="page-22-2"></span>**Dimensions for HMP60, HMP110, and HMP110T**

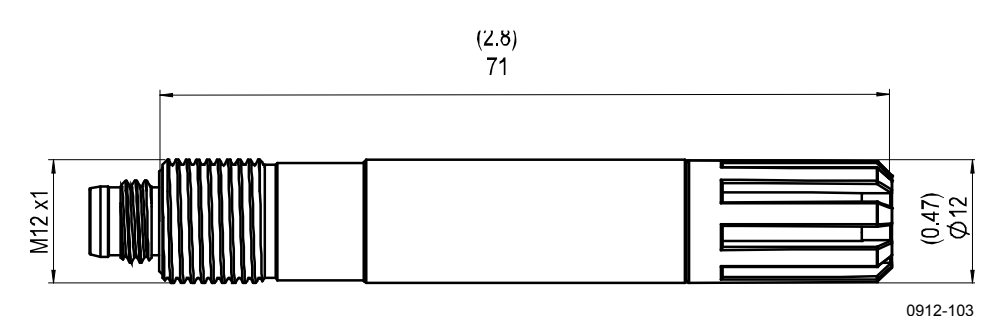

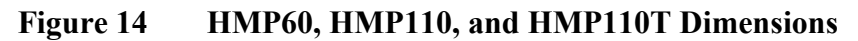

<span id="page-22-3"></span>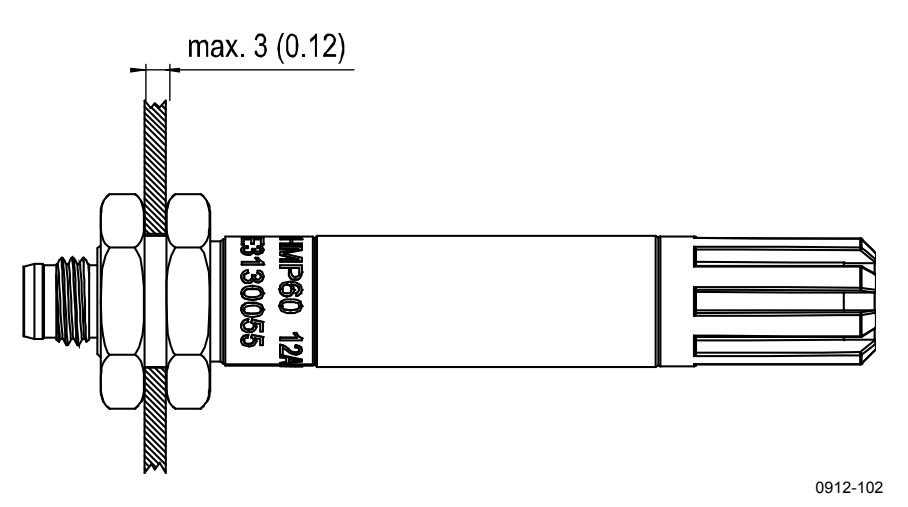

<span id="page-22-4"></span>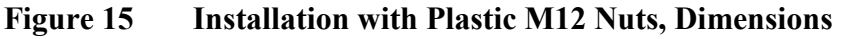

### <span id="page-23-0"></span>**Dimensions for HMP63 and HMP113**

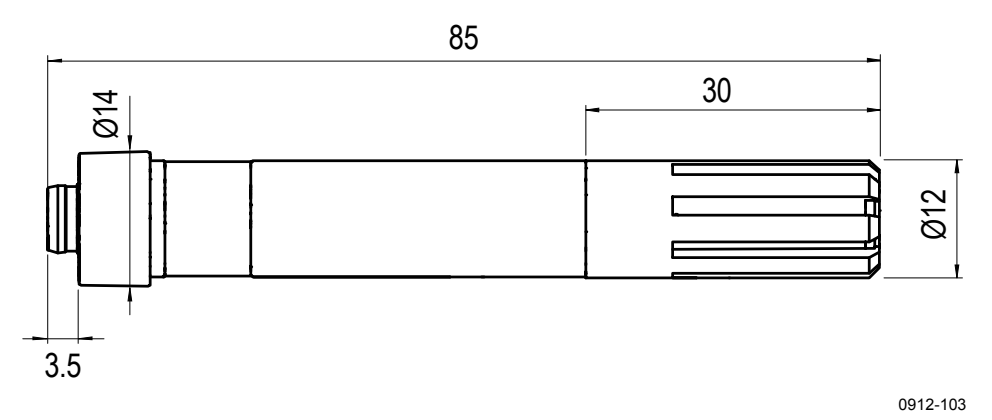

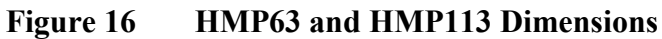

<span id="page-23-1"></span>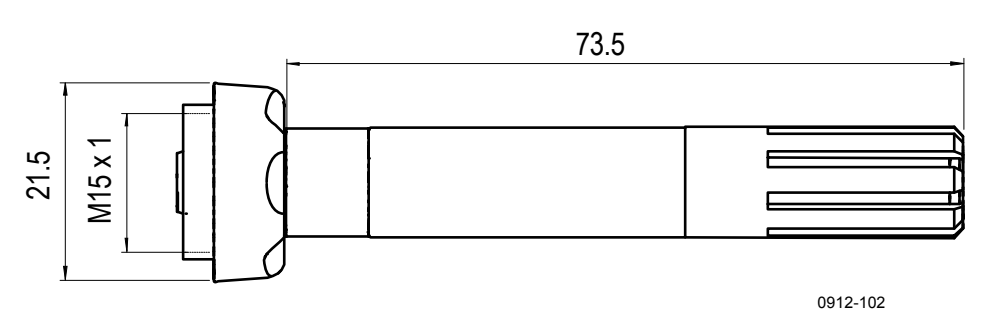

<span id="page-23-2"></span>**Figure 17 HMP63 and HMP113 with Plastic Locking Bushing, Dimensions**

### <span id="page-24-0"></span>**Mounting the HMP60, HMP110, and HMP110T Probes**

HMP60, HMP110, and HMP110T are designed to be mounted from the M12 thread on the probe body or from the smooth part of the probe body. For a convenient installation, use the optional installation accessories:

- Use the plastic mounting nuts to hold the probe in a through-wall installation.
- Use the probe mounting clamp to hold the probe on a wall.
- Use the probe mounting flange to hold the probe in a through-wall installation.

<span id="page-24-1"></span>**NOTE** Avoid placing the probe in a place where condensation can run onto the sensor.

#### **Probe Assembly with Duct Installation Kit**

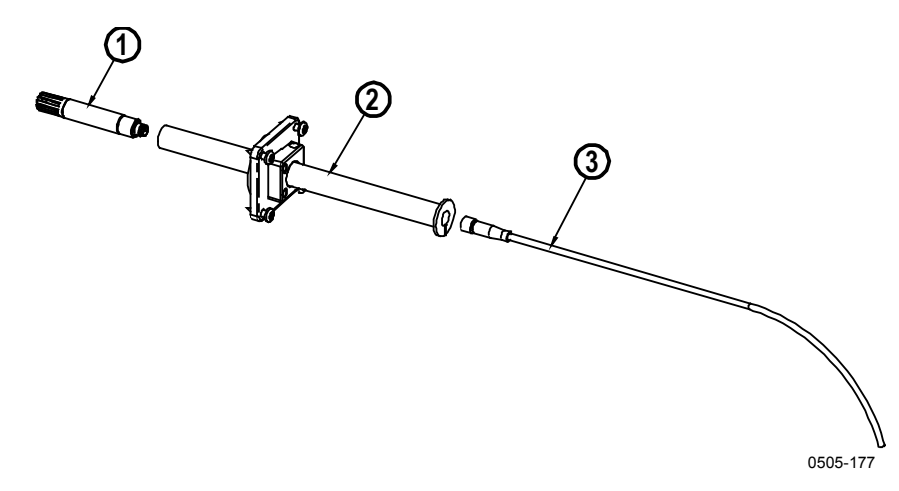

<span id="page-24-2"></span>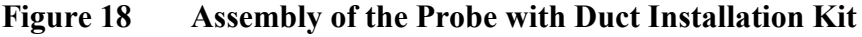

The following numbers refer to [Figure 18](#page-24-2) [above:](#page-24-2)

- $1 = HMP60$ , HMP110, or HMP110T probe<br>  $2 = Duct installation kit$
- Duct installation kit
- $3 =$  Probe cable
- 1. Slide the probe cable through the duct installation kit plastic pipe.
- 2. Attach the cable to the probe.
- 3. Attach probe assembly to the duct.

<span id="page-25-0"></span>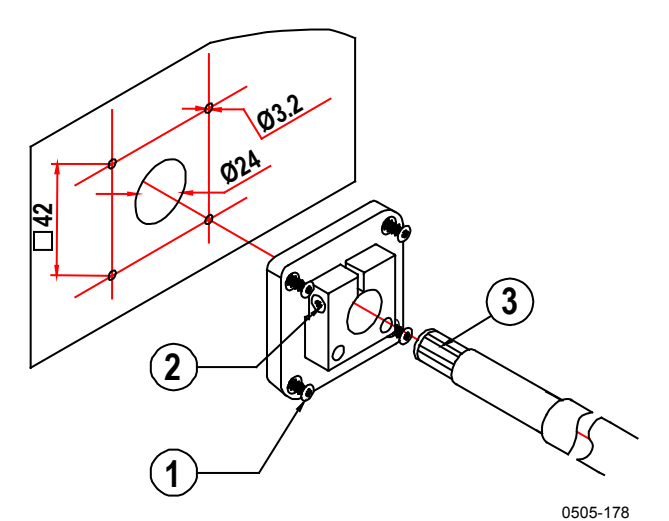

#### **Drilling Instructions for Duct Installation Kit**

<span id="page-25-1"></span>**Figure 19 Drilling Instructions**

The following numbers refer to [Figure 19](#page-25-1) [above:](#page-25-1)

- $1 =$  Mounting screw<br> $2 =$  Tension screw
- $=$  Tension screw
- 3 = Probe assembled in duct installation kit plastic pipe

Drill the holes for the duct installation kit as follows:

- 1. Use a 24-mm drill bit to drill a hole to the duct wall for the humidity probe.
- 2. Drill holes for the duct installation kit mounting screws around the hole in a square arrangement, 42 mm apart from each other. Use a 3.2-mm drill bit to drill the holes for the mounting screws (four ST4.2×16-C-Z DIN 7981 screws).

### <span id="page-26-0"></span>**Mounting the HMP63 and HMP113 Probes**

HMP63 and HMP113 probes do not have a thread on the probe body. For a convenient installation, use the optional installation accessories:

- Use the probe mounting clamp to hold the probe on a wall.
- Use the probe mounting flange to hold the probe in a through-wall installation.
- If you are using the probe with a HMT120, HMT130, or HM40 handheld meter, use the plastic locking bushing.

For information on these accessories, see section [Installation Accessories](#page-16-0)  [\(Optional\)](#page-16-0) [on page 15.](#page-16-0)

**NOTE** Avoid placing the probe in a place where condensation can run onto the sensor.

### <span id="page-27-0"></span>**Wiring**

For a secure connection to the probe, connect to the 4-pin M8 connector using a threaded connector.

The grounding method depends on the probe and the installation type. See [Table 5](#page-27-3) [below.](#page-27-3)

| Probe                                | <b>Grounding method</b>                                                                                                    |  |
|--------------------------------------|----------------------------------------------------------------------------------------------------|--|
| HMP63 and HMP113                     | It is recommended to use a shielded cable and<br>connect the shield to ground.                                                                                                    |  |
|                                      | In the shielded cables supplied by Vaisala, the<br>threaded connector connects the shield to the<br>probe housing.                                                                     |  |
| HMP60, HMP110,<br>HMP110T, HMP110REF | There are two ways to ground the probe depending<br>on installation type. Choose only one of these<br>ways:                                                                            |  |
|                                      | Grounding is provided by the metal cover of<br>the probe. If using shielded cables, shield is<br>NOT connected to ground.                                                              |  |
|                                      | A shielded cable is used, and the shield is<br>connected to ground. In the shielded cables<br>supplied by Vaisala, the threaded connector<br>connects the shield to the probe housing. |  |

<span id="page-27-3"></span>**Table 5 Grounding Methods**

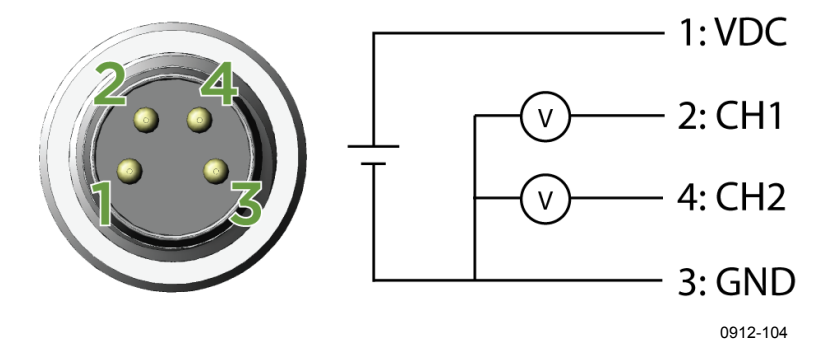

<span id="page-27-1"></span>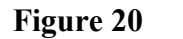

**Figure 20 Wiring of Analog Output**

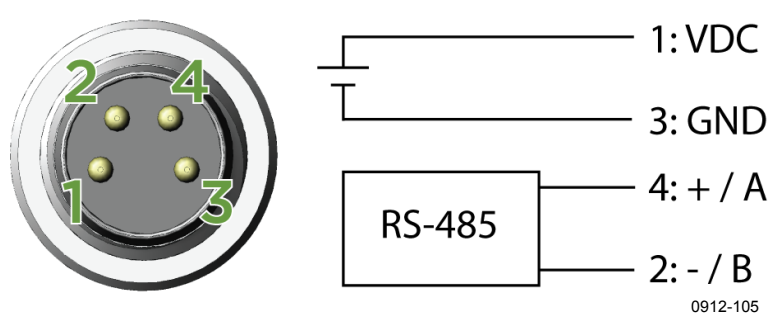

<span id="page-27-2"></span>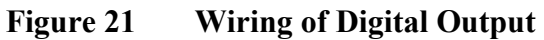

| Pin            | HMP60 / HMP63 / HMP110 analog /            | HMP110REF /          | <b>Wire</b>  |
|----------------|--------------------------------------------|----------------------|--------------|
|                | HMP113 / HMP110T                           | HMP110 digital color |              |
| $\overline{1}$ | 5  28 VDC (Vout 0  1 / 0  2.5 V)           | 5  28 VDC            | <b>Brown</b> |
|                | 8  28 VDC (V <sub>out</sub> 0  5 / 1  5 V) |                      |              |
| $\overline{2}$ | Channel 1: RH / Td / T                     | RS485: - / B         | White        |
|                | 0 1/2.5/5 V, 1 5 V                         |                      |              |
| $\overline{3}$ | <b>GND / AGND</b>                          | <b>GND</b>           | <b>Blue</b>  |
| $\overline{4}$ | Channel 2: RH / Td / T                     | $RS485: + / A$       | <b>Black</b> |
|                | $01/2.5/5$ V, 1 $5V^*$                     |                      |              |

<span id="page-28-2"></span>**Table 6 Pinout of the Probe Connector**

<span id="page-28-3"></span>\* HMP110T has no output on channel 2.

#### **Wiring Multiple Digital Devices**

The maximum number of HMP60/HMP110 probes that can be connected to a system over the RS-485 interface is 32 when the communication speed is 19200 bps or lower. RS-485 termination must not be used with HMP60/HMP110 series probes.

<span id="page-28-0"></span>**NOTE** Connecting other devices can decrease the maximum number of HMP60/HMP110 probes. If other devices require the use of termination, HMP60/HMP110 probes must be connected using an RS-485 repeater.

> The following figures show the recommended wiring when connecting multiple devices to the RS-485 interface using either a separate local power supply for each device (see [Figure 22](#page-28-1) [below\)](#page-28-1) or a common power supply (see [Figure 23](#page-29-0) [on page 28\)](#page-29-0).

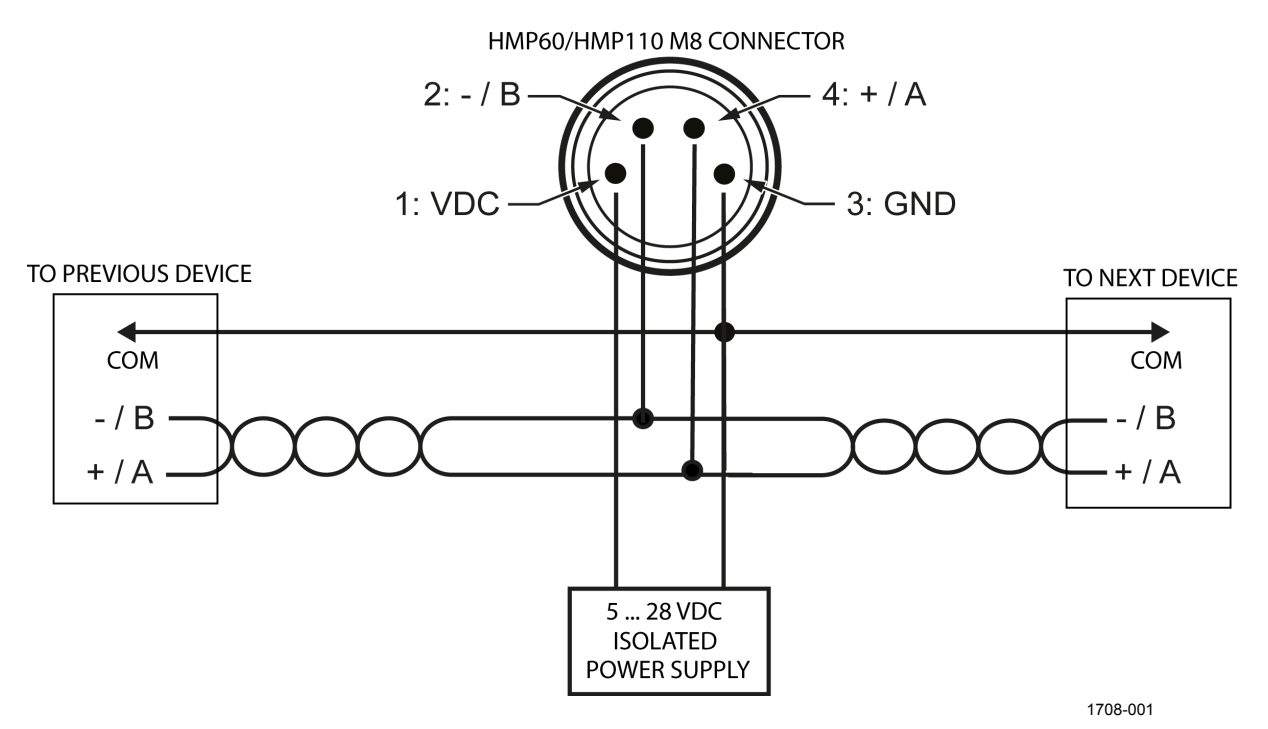

<span id="page-28-1"></span>**Figure 22 Wiring Multiple Devices Using Local Power Supply**

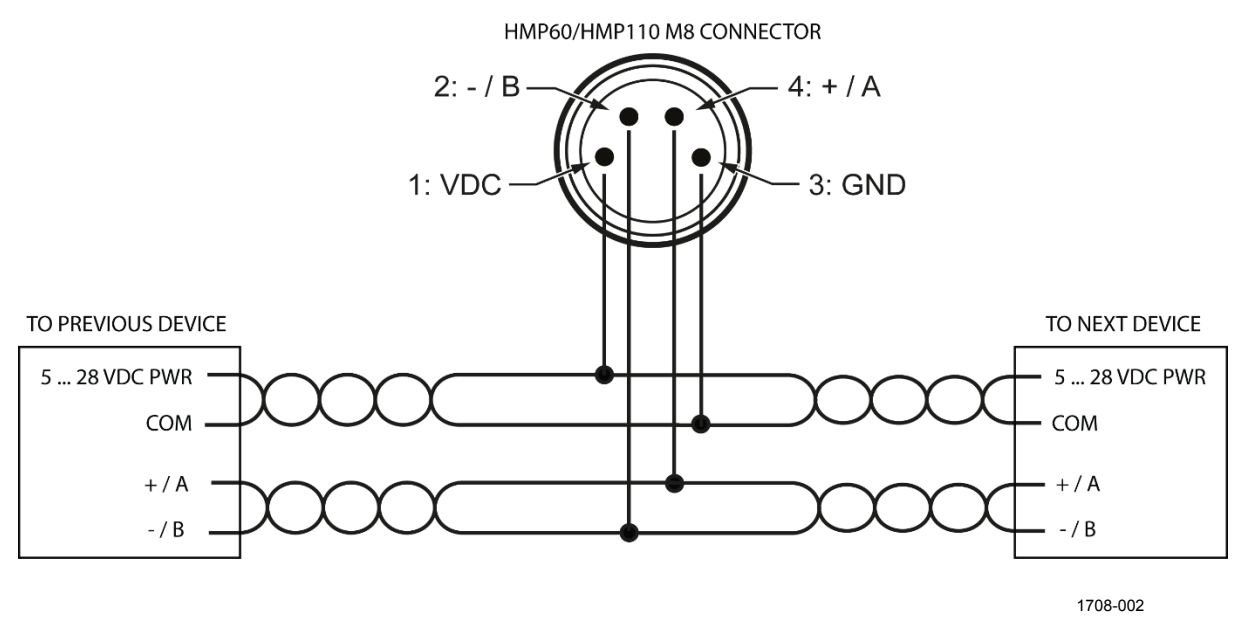

<span id="page-29-0"></span>**Figure 23 Wiring Multiple Devices Using Common Power Supply**

#### <span id="page-30-0"></span>**Wiring with the Loop Power Converter**

To use the loop power converter module with a HMP60 or HMP110 series probe, make sure that:

- The probe is in the analog output mode
- The desired quantity must be on channel 1
- Channel 1 is scaled to 0 ... 2.5 V

The loop power converter cannot be used with the digital-only HMP110 (see [Output Options](#page-14-0) [on page 13\)](#page-14-0).

When using the loop power converter module, power the module with 8 ... 28 VDC. The operating voltage for the probe (5 VDC) is delivered by the module.

For more information, see the Loop Power Converter Quick Reference Guide.

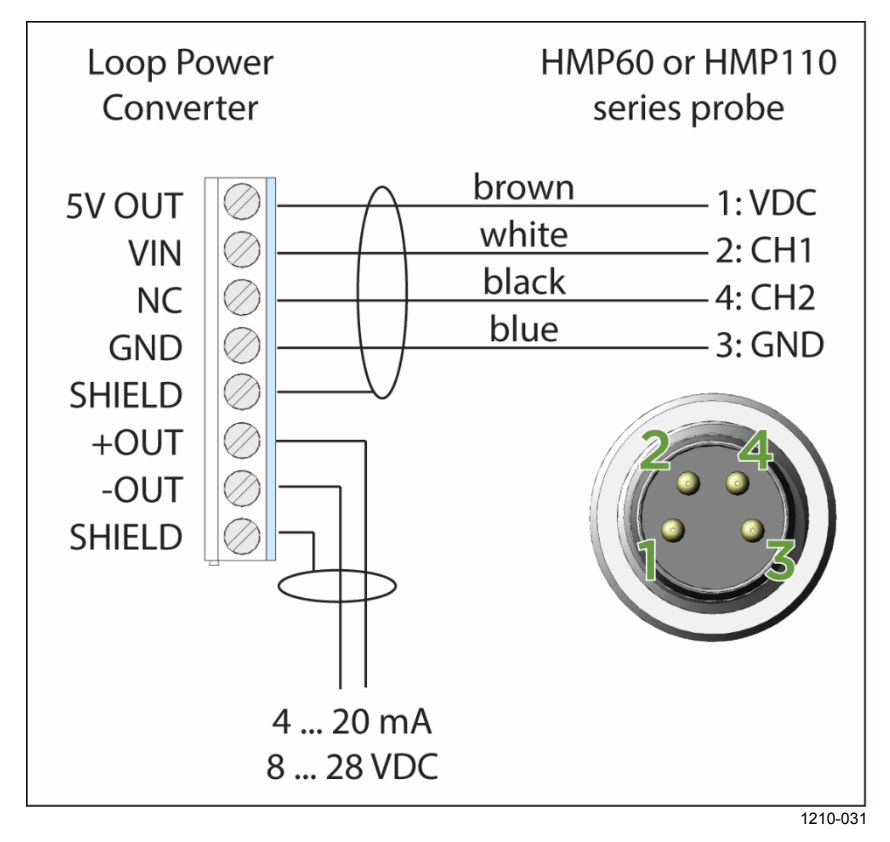

<span id="page-30-1"></span>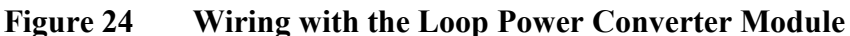

#### <span id="page-31-0"></span>**Power Supply Requirements**

The operating voltage for the HMP60 and HMP110 series probes must be in the following range:

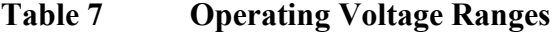

<span id="page-31-2"></span>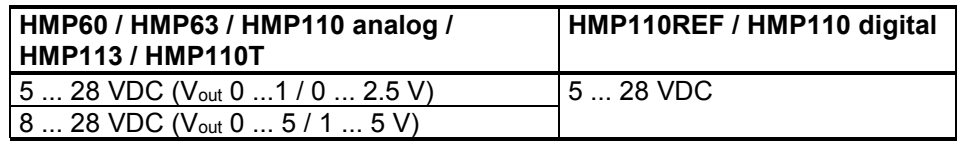

Current consumption is 1 mA on average, which makes the probes well suited for running on battery power. The maximum peak consumption is 5 mA.

#### <span id="page-31-1"></span>**Recommendations**

- Continuous use over high operating voltage may cause heating. To conserve power and minimize the warming of the probe, use the lowest operating voltage in the allowed range.
- Using low impedance loads on the signal outputs increase the current consuption by up to 0.5 mA. High impedance loads are recommended to minimize warming of the probe.
- Frequent interrogation of the probe using the RS-485 interface will also increase current consumption from the average value. More frequent interrogation than once per second is not recommended.

## <span id="page-32-1"></span><span id="page-32-0"></span>CHAPTER 4 **OPERATION**

This chapter contains information that is needed to operate the HMP60 and HMP110 series probes.

### <span id="page-32-2"></span>**Getting Started**

**NOTE** Before you connect an HMP60 or HMP110 series probe to a device, it is recommended to power off the device.

> When the probe is connected to a power supply, there is a delay as the probe starts up and the analog output stabilizes. The delay depends on the output type, and on the operating voltage that is supplied to the probe:

- Probes with analog output:
	- 4 s at operating voltage 13.5 ... 16.5 VDC
	- 2 s at other valid operating voltages
- Probes with digital output: 1 s

#### <span id="page-32-3"></span>**Serial Line Communication**

**NOTE** In analog probes, serial line communication is intended for service use only.

> HMP60 and HMP110 series probes support two-wire RS-485 communication. The RS-485 interface is non-isolated and offers a maximum communications rate of 57600 bits/s.

There is no internal termination for the RS-485 on the probe. Use of termination resistors is not recommended. If the resistors are used, the possible increase in current consumption should be taken into account.

#### <span id="page-32-4"></span>**Connecting to the Serial Interface**

The connection to the serial interface is via the 4-pin connector on the probe: see [Wiring](#page-27-0) [on page 26.](#page-27-0)

For temporary use of the serial interface (for example, calibration), you can use the optional USB cable (Vaisala order code: 219690). Before you can use the USB cable, you must install the provided USB driver on your PC: see [Installing the Driver for the USB Cable](#page-34-0) on page [32.](#page-33-0)

#### **NOTE** The Vaisala USB cable is not designed for permanent installations. When using the USB cable, no separate power unit is needed. The probe is powered through the USB port.

For permanent interfacing to a host system, use a shielded cable with a threaded connector. For a list of available cables,see [Options and](#page-75-0)  [Accessories](#page-75-0) on page [74.](#page-75-0)

The probe does not echo typed characters back to the terminal screen. To see the commands you type, you need to enable the "local echo" setting in your terminal program.

A new command cannot be received while the probe is sending data out. Wait until the instrument has completed its response before entering the next command.

| <b>Parameter</b> | Value |
|------------------|-------|
| Baud rate        | 19200 |
| Parity           | None  |
| Data bits        | 8     |
| Stop bits        |       |
| Flow control     | None  |

<span id="page-33-0"></span>**Table 8 Default Serial Communication Settings**

You can change the serial settings and operate in RUN, STOP, POLL and MODBUS modes.

After power-up the probe (in STOP mode) outputs the software version and the command prompt.

- In RUN mode, a measurement output starts immediately after powerup.
- In POLL mode, the probe does not output anything after power-up. It must be accessed with an addressed command.
- In MODBUS mode, the probe does not output anything after powerup: serial line commands are not in use and the probe must be used with the Modbus protocol. For instructions on returning to serial mode, see [Accessing Serial Line Command Interface \(RS-485 Mode\)](#page-37-0)  [from Analog or Modbus Mode](#page-37-0) [on page 36.](#page-37-0)

For a description of the modes and the SMODE command that is used to change the mode, see section [Set Serial Interface Mode](#page-45-0) [on page 44.](#page-45-0)

#### <span id="page-34-0"></span>**Installing the Driver for the USB Cable**

Before taking the USB cable into use, you must install the provided USB driver on your PC. When installing the driver, you must acknowledge any security prompts that may appear.

- 1. Check that the USB cable is not connected. Disconnect the cable if you have already connected it.
- 2. Insert the media that came with the cable, or download the latest driver from [www.vaisala.com/software.](http://www.vaisala.com/software)
- 3. Execute the USB driver installation program (setup.exe), and accept the installation defaults. The installation of the driver may take several minutes.
- 4. After the driver has been installed, connect the USB cable to a USB port on your PC. Windows will detect the new device, and use the driver automatically.
- 5. The installation has reserved a COM port for the cable. Verify the port number, and the status of the cable, using the **Vaisala USB Instrument Finder** program that has been installed in the Windows Start menu. The reserved ports are also visible in the **Ports** section of the Windows Device Manager.

Remember to use the correct port in the settings of your terminal program. Windows will recognize each individual cable as a different device, and reserve a new COM port.

There is no reason to uninstall the driver for normal use. However, if you wish to remove the driver files and all Vaisala USB cable devices, you can do so by uninstalling the entry for **Vaisala USB Instrument Driver** from the **Programs and Features** menu in the Windows Control Panel. In Windows XP and earlier Windows versions the menu is called **Add or Remove Programs.**

#### <span id="page-35-0"></span>**Terminal Application Settings for Digital Probes**

The steps below describe how to connect to digital probes using the PuTTY terminal application for Windows (available for download at [http://www.vaisala.com/software\)](http://www.vaisala.com/software) and the USB serial interface.

If you have an analog probe, you can still connect to the serial line by following the instructions in section [Accessing Serial Line Command](#page-37-0)  [Interface \(RS-485 Mode\) from Analog or Modbus Mode](#page-37-0) on page [36.](#page-37-0)

- 1. Connect the USB serial interface cable between your PC and the probe.
- 2. Start the PuTTY application.
- 3. Select the **Serial** settings category, and check that the correct COM port is selected in the **Serial line to connect to** field.

You can check which port the USB cable is using with the **Vaisala USB Instrument Finder** program that has been installed in the Windows Start menu.

- 4. Check that the other serial settings are correct for your connection, and change if necessary. Refer to [Table 8](#page-33-0) on page [32](#page-33-0) for the default serial line settings of the probe.
- 5. Click the **Open** button to open the connection window and start using the serial line.

If PuTTY is unable to open the serial port you selected, it will show you an error message instead. If this happens, restart PuTTY and check the settings.

6. You may need to adjust the **Local echo** setting in the **Terminal** category to see what you are typing on the serial line. To access the configuration screen while a session is running, click the right mouse button over the session window, and select **Change Settings...** from the pop-up menu.

If the probe is in Modbus mode, to access the serial port command interface, follow the instructions in [Accessing Serial Line Command Interface \(RS-](#page-37-0)[485 Mode\) from Analog or Modbus Mode](#page-37-0) on page [36.](#page-37-0)
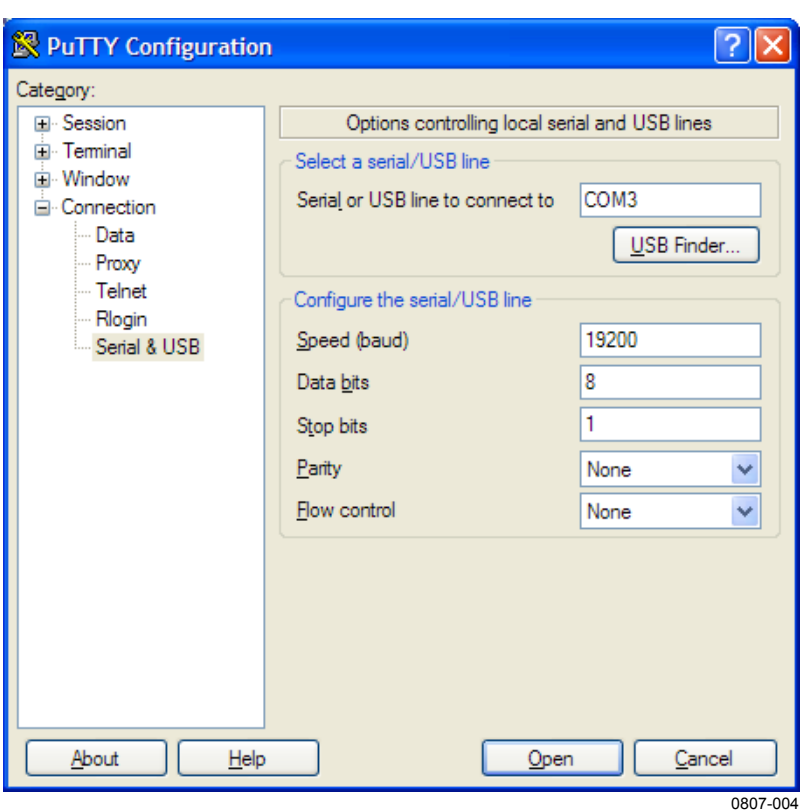

**Figure 25 PuTTY Terminal Application**

#### <span id="page-37-0"></span>**Accessing Serial Line Command Interface (RS-485 Mode) from Analog or Modbus Mode**

Follow the steps below to connect to the serial line when the probe is in analog or Modbus mode, or if you have entered incorrect communication settings, for example, with Modbus configuration registers and the settings need to be restored using the serial interface. You must use the Vaisala USB cable (Vaisala order code: 219690) in this case.

- 1. Connect the USB cable to the PC and install the driver, if necessary. Do not connect the cable to the probe yet.
- 2. Open the terminal program and open a connection to the corresponding COM port using the default settings 19200, 8, N, 1, no flow control.
- 3. Select the **Serial** settings category, and check that the correct COM port is selected in the **Serial line to connect to** field. You can check which port the USB cable is using with the **Vaisala USB Instrument Finder** program that has been installed in the Windows Start menu.
- 4. Click the **Open** button to open the connection window and start using the serial line.
- 5. Keep the Enter key pressed down and connect the other end of the USB cable to the probe. This will cause the probe to start in RS-485 mode, using the default serial settings. You can now use the probe with the terminal program (for information on available serial commands, see [List of Serial Commands](#page-40-0) [on page 39\)](#page-40-0).
- 6. To prevent the analog or Modbus mode from being restored on the next power-up, select a different serial mode with the smode command (see [Set Serial Interface Mode](#page-45-0) [on page 44\)](#page-45-0).
- 7. To switch back to analog mode or Modbus mode from the serial mode, use the smode analog command or the smode modbus command to select analog or Modbus mode. Reset or power cycle the probe to restart in the selected mode.

#### **NOTE** The probe cannot be used with the MI70 hand-held indicator when the probe is in analog mode. To use the probe with MI70, enable the serial mode as instructed above.

# <span id="page-38-2"></span>**Modbus Communication**

The Modbus variant used in HMP60 and HMP110 series probes is Modbus RTU. For a list of the available Modbus registers, see [Appendix](#page-76-0)  [A,](#page-76-0) [Modbus Reference](#page-76-1) [on page 75.](#page-76-1) The default communication settings used when Modbus is enabled at the factory (chosen when ordering) are listed in [Table 9](#page-38-0) [below.](#page-38-0)

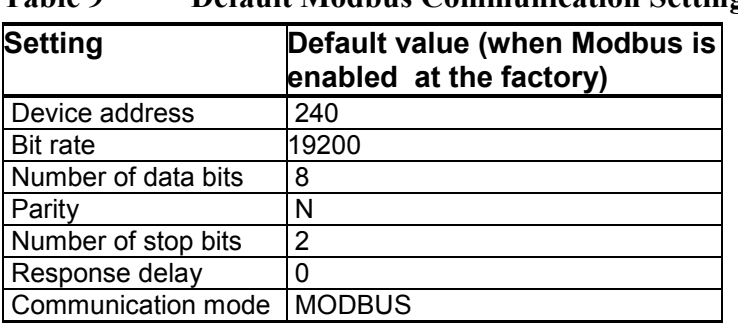

<span id="page-38-0"></span>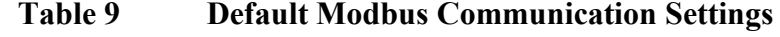

The communication settings can be changed with either serial line commands (see [Table 10](#page-38-1) [below\)](#page-38-1) or with the related Modbus configuration registers (see [Table 18](#page-77-0) [on page 76\)](#page-77-0).

If the device is already in Modbus mode, open the serial line interface as instructed in [Accessing Serial Line Command Interface \(RS-485 Mode\)](#page-37-0)  [from Analog or Modbus Mode](#page-37-0) [on page 36.](#page-37-0)

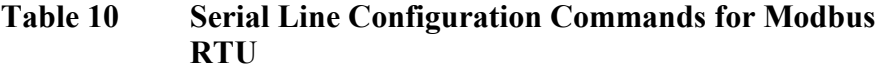

<span id="page-38-1"></span>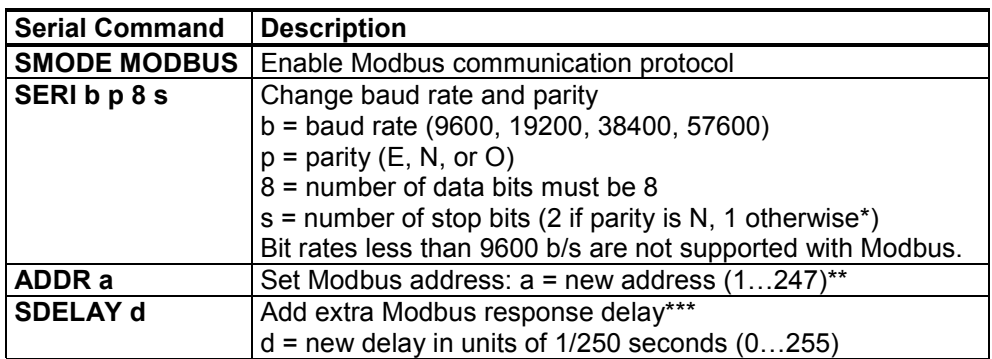

\* Modbus specification defines that two stop bits must be used if parity is N.

\*\* Addresses 248 … 255 are not supported by the Modbus standard but work with HMP 60 and HMP110 series. Address 0 cannot be used on Modbus. \*\*\* Extra response delay can be used, for example, to avoid problems caused by

direction-switching delays in bus converters.

**NOTE** The instrument must be switched off and on before the communication setting changes take effect.

#### **Using Multiple Devices over RS-485**

When you use HMP60/HMP110 series probes for Modbus communication over the RS-485 interface, the maximum number of HMP60/HMP110 probes that can be connected to a system is 32 (with a communication speed of 19200 bps or lower).

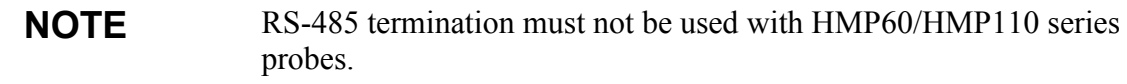

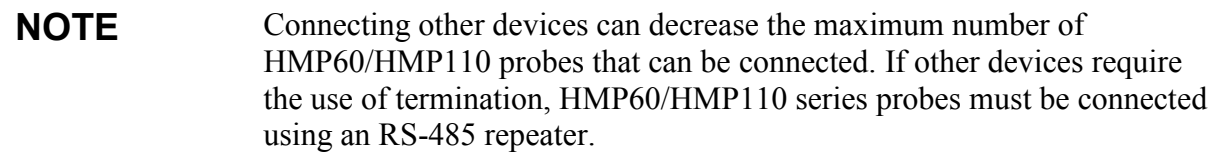

For information on the recommended wiring when connecting multiple devices, see [Wiring Multiple Digital Devices](#page-28-0) [on page 27.](#page-28-0)

# <span id="page-40-0"></span>**List of Serial Commands**

All commands can be issued either in uppercase or lowercase. In the command examples, the keyboard input by the user is in **bold** type.

The notation <cr> refers to pressing the carriage return (**Enter**) key on your computer keyboard. Press **Esc** to clear the command buffer before starting to enter commands.

| Command               | <b>Description</b>                                   |
|-----------------------|------------------------------------------------------|
|                       | Output information about the device                  |
| <b>AERR</b>           | Set analog output error level                        |
| <b>AMODE</b>          | View or set the analog output mode                   |
| AOVER [ON/OFF]        | Allow analog outputs to exceed their range<br>10%    |
| <b>ASEL</b>           | Set analog output parameters and scaling             |
| <b>CDATE</b>          | View or set the calibration date                     |
| <b>CODE</b>           | View the order code of the probe                     |
| CRH                   | Calibrate and adjust RH measurement                  |
| <b>CRHCLR</b>         | Clear adjustment of RH measurement                   |
| <b>CT</b>             | Calibrate and adjust T measurement                   |
| <b>CTCLR</b>          | Clear adjustment of T measurement                    |
| <b>CTEXT</b>          | View or set the calibration information field        |
| <b>ERRS</b>           | List present probe errors                            |
| FILT [0.001  1]       | Set the result filtering                             |
| <b>FRESTORE</b>       | Restore factory settings                             |
| <b>HELP</b>           | List available commands                              |
| INTV [0  255 S/MIN/H] | Set the continuous output interval (for RUN<br>mode) |
| Г                     | Displays user adjustment parameters                  |
| R                     | Start the continuous outputting                      |
| <b>RESET</b>          | Reset the probe                                      |
| <b>RHLIMIT</b>        | Extend maximum RH reading                            |
| S                     | Stop the continuous outputting                       |
| SDELAY [0  255]       | View or set serial line answer minimum               |
|                       | delay                                                |
| SEND [0  255]         | Output the reading once                              |
| <b>SNUM</b>           | View the serial number of the probe                  |
| UNIT                  | Select metric or non-metric output units             |
| <b>VERS</b>           | View software version of the probe                   |

**Table 11 List of Serial Commands (software version 2.0.7)**

| Command                | <b>Description</b>                        |
|------------------------|-------------------------------------------|
| ??                     | Output information about the device in    |
|                        | POLL mode                                 |
| ADDR [0  255]          | Set the probe address (for POLL mode)     |
| <b>CLOSE</b>           | Close the temporary connection (Back to   |
|                        | POLL mode)                                |
| OPEN [0  255]          | Open a temporary connection to a POLL     |
|                        | mode device                               |
| SERI [baud p d s]      | User Port settings (Default: 19200 N 8 1) |
|                        | baud: 300  57600                          |
| <b>SMODE</b>           | Set the serial interface mode             |
| [STOP/RUN/POLL/MODBUS/ |                                           |
| <b>VDIGI/ANALOGI</b>   |                                           |

**Table 12 Additional Commands for Probes with RS-485 Output**

# **Device Information and Status View Device Information**

The **?** command outputs a listing of device information.

?<cr>

Example (output from HMP63):

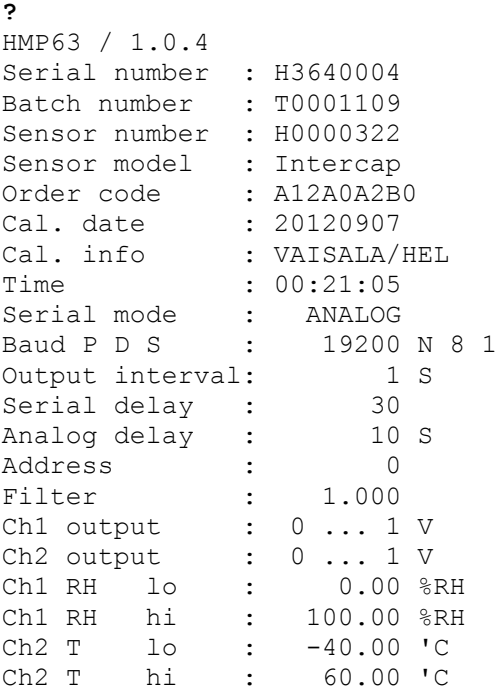

If the probe is in poll mode, but a connection has not been opened using the **OPEN** command, issue the **??** command. For a description of the serial interface modes, see section [Set Serial Line Settings](#page-44-0) on page [43.](#page-44-0)

??<cr>

#### **View Calibration Information**

Use the **CDATE** command to view the calibration date and **CTEXT** to view the calibration info text. Date format for **CDATE** is YYYYMMDD.

**CDATE**<cr>

**CTEXT**<cr>

Examples:

**cdate** Cal. date : 20150109 **ctext**<br>Cal. info : VAISALA/HEL

#### **Enter Calibration Information**

To enter the calibration date, use the CDATE command (cdate [YYYYMMDD]). To enter a text string with information about the calibration, use the CTEXT command (ctext [string]).

**CDATE** [yyyymmdd] <cr>

**CTEXT** [text string]  $\langle cr \rangle$ 

**Example:** 

```
cdate 20151125
Cal. date : 20151125
ctext Calibrated in Room 1
Cal. info : Calibrated in Room 1
```
#### **View Order Code**

Use the **CODE** command to view the order code that has been stored in the probe. This command is useful if you need to order a new probe with the same options.

**CODE**<cr>

Example:

**code** Order code : A12A0A2B0

#### **View Serial Number**

Use the **SNUM** command to view the serial number of the probe.

**SNUM**<cr>

Example:

**snum** Serial number : H3640004

#### **View Software Version**

Use the **VERS** command to display the software version of the probe.

**VERS**<cr>

Example:

```
vers
HMP63 / 1.0.4
```
## **Serial Line Output Commands**

#### **Start Measurement Output**

Use the **R** command to start the continuous outputting of measurement values as an ASCII text string to the serial line.

For HMP60 and HMP110, the output always includes readings for temperature, RH and Td. For HMP110T, the output includes only temperature.

 $R < c r >$ 

Example (HMP60 and HMP110):

```
r
T= 22.6 'C RH= 22.8 %RH Td= 0.3 'C
T= 22.6 'C RH= 22.5 %RH Td= 0.2 'C
T= 22.6 'C RH= 22.5 %RH Td= 0.2 'C
…
```
Example (HMP110T):

**r**  $T = 22.6$  'C  $T = 22.6$  'C  $T = 22.6$  'C …

Outputting the results continues in intervals issued with the command **INTV**. You can stop the output by entering the **S** command.

#### **Stop Measurement Output**

Use the **S** command or press the **Esc** key to stop the continuous measurement output.

**S**<cr>

#### **Output the Measurement Message Once**

Use the **SEND** command to output the measurement values once. If the probe is in POLL mode and the line is not open for commands, specify the address of the probe to receive the measurement message.

```
SEND [aaa]<cr>
```
where

aaa = Address of the probe, range 0 ... 255. Set with the **ADDR** command.

Example (probe in STOP mode, no address needed):

**send** T= 22.7 'C RH= 20.0 %RH Td= -1.5 'C

Example (probe in POLL mode, with address 10):

```
send 10
T= 22.8 'C RH= 20.1 %RH Td= -1.3 'C
```
## <span id="page-44-0"></span>**Configuring Serial Line Operation**

#### **Set Serial Line Settings**

Use the **SERI** command to show or set the serial line settings. The new settings will be taken into use when the probe is reset or powered up.

**SERI** [*b p d s*]<cr>

where

b = baud rate (300, 600, 1200, 2400, 4800, 9600, 19200, 38400, 57600) p = parity (n = none, e = even, o = odd) d = data bits (7 or 8) s = stop bits (1 or 2)

Example (shows default settings):7

**seri** Baud P D S : 19200 N 8 1

#### <span id="page-45-0"></span>**Set Serial Interface Mode**

Use the **SMODE** command to set the operation mode of the serial interface. The new mode is applied when probe is reset.

#### **SMODE**  $[xxx] < c$ **r**>

where

xxx = Operation mode of the serial interface. See [Table 13](#page-45-1) [below.](#page-45-1)

| <b>Mode</b>   | <b>Description</b>                                                                                                    |
|---------------|----------------------------------------------------------------------------------------------------|
| <b>STOP</b>   | Probe outputs only when a command is issued. Any command<br>can be used.                                                                                                    |
| <b>RUN</b>    | Probe automatically outputs measurement messages on the<br>serial line. Only command S or the Esc key can be used to stop<br>the output.                                                                                                    |
| <b>POLL</b>   | Probe outputs only when a command is issued. Probes<br>communicate one at a time when the specific address is called on<br>the serial line, which is useful when more than one probe is<br>connected to one serial bus. Any command can be used after the<br>line has been opened using the OPEN command.<br>See descriptions of the commands ADDR on page 46 and OPEN<br>on page 55. |
| <b>MODBUS</b> | Measurement outputs must be read from the transmitter using the<br>Modbus protocol. For more information on Modbus, see Modbus<br>Communication on page 37 and Appendix A, Modbus Reference<br>on page 75.                                                                                                    |
| <b>VDIGI</b>  | Special serial interface mode that is only used for interoperability<br>with Vaisala devices such as HMT120, HMT130, and HM40. This<br>mode is set at Vaisala for probes that are ordered for such use.                                                                                                    |
| <b>ANALOG</b> | No serial line, analog outputs active. For instructions on how to<br>enter the serial line when in analog mode, see section Accessing<br>Serial Line Command Interface (RS-485 Mode) from Analog or<br>Modbus Mode on page 36. Note that analog output channels are<br>not available in the digital-only HMP110. See Output Options on<br>page 13.                                    |

<span id="page-45-1"></span>**Table 13 Serial Interface Modes**

Example (check current mode):

**smode** Serial mode : STOP ?

Example (change mode to POLL mode):

**smode poll** Serial mode : POLL

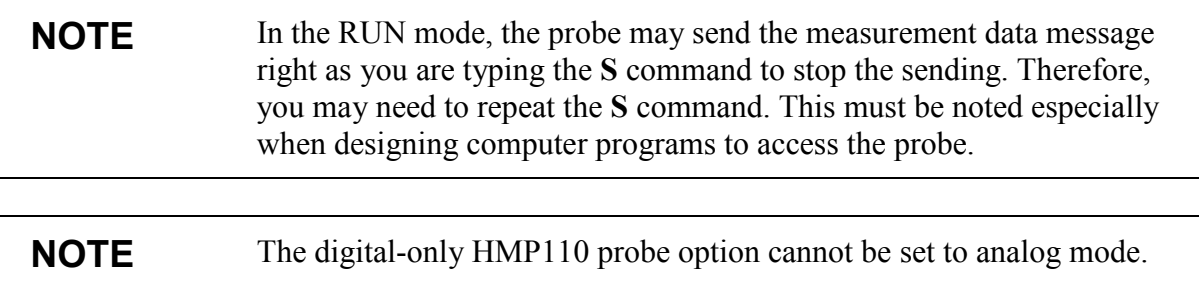

#### **Set Output Interval**

Use the **INTV** command to show or set the output interval of the serial line measurement messages (applies when **R** command or RUN mode is used). The shortest output interval is one second. This command has no effect on the operation of the analog output.

```
INTV [n \, xxx] \leq cr
```
where

n  $=$  Time interval in range 1 ... 255  $xxxx$  = time unit = "S", "MIN", or "H"

Example:

**intv 1 s** Value : 1<br>Unit : S Unit

#### **Set Measurement Filtering**

Use the **FILT** command to view or set the speed at which the latest measurement result is integrated into the humidity and temperature readings. The command affects both analog output and serial line output.

```
FILT [a.aaa]<cr>
```
where

a.aaa  $=$  Range  $0.001...1.0$ .  $1.0 =$  No filtering, latest measurement is output without averaging  $0.5$  = Average of last two measurements  $0.1$  = Average of approximately 16 measurements

Example (default setting, no filtering):

**filt**  $\cdot$  1.000 ?

Example (set filtering to 0.5):

**filt 0.5**  $\,$ : 0.500

#### <span id="page-47-0"></span>**Set Probe Address**

Use the **ADDR** command to view or set the probe address. To operate in the POLL mode, the probe must have an address. If multiple probes share the same serial line, each probe must have a different address.

For a description of the serial interface modes, see section [Set Serial Line](#page-44-0)  [Settings](#page-44-0) on page [43.](#page-44-0)

```
ADDR \lceil nn \rceil \leq cr
```
where

nn  $=$  address  $(0... 255)$ 

Example:

**addr**  $\ddots$  0

#### **Set Serial Interface Delay**

Use the **SDELAY** command to view or set the serial interface answer minimum delay.

**SDELAY** [*delay*]<cr>

where

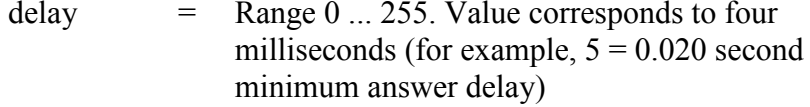

Example:

**sdelay** Serial delay : 30 **sdelay 50** Serial delay : 50

#### **Set Measurement Units**

Use the **UNIT** command to view or set the measurement units that are used in the serial line measurement messages.

**UNIT** [*M/N*]<cr>

M is for metric units, N is for non-metric units.

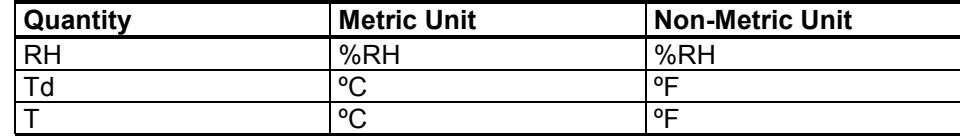

Examples:

**unit** : Metric

**unit n** : Non metric

# **Calibration Commands**

#### **Calibrate Humidity Measurement**

Use the **CRH** command to perform a one-point or two-point correction to the capacitance measurement of the probe. This command changes the offset and/or gain of the humidity measurement, depending on the calibration and reference:

- one-point calibration with a single < 50 %RH reference will adjust the offset of the capacitance measurement
- one-point calibration with a single  $> 50$  %RH reference will adjust the gain of the capacitance measurement
- two-point calibration will adjust both offset and gain. The first point requires a < 50 %RH humidity reference, the second point must be > 50 %RH. There must also be at least 30 percentage point difference between the references.

**CRH** [reference]<cr>

This command is not available on the HMP110T.

When performing a one-point calibration, you need to place the probe in the reference humidity and wait for  $20 - 40$  minutes for the humidity to stabilize. To apply the adjustment, enter the **CRH** command with the reference %RH as a parameter.

Example: one-point calibration (LiCl reference, 11 %RH):

**crh 11** OK

Example: one-point calibration with NaCl reference (75 %RH):

**crh 75** OK

Giving the command without parameters starts the two-point calibration. Remember to allow the humidity to stabilize for 20 - 40 minutes after changing the reference.

Example: two-point calibration with LiCl (11 %RH) and NaCL (75 %RH) references:

```
crh
RH : 11.2684 1. ref ? 11
Press any key when ready ...
RH : 75.0612 2. ref ? 75
OK
```
#### <span id="page-50-0"></span>**Clear Adjustment of RH Measurement**

Use the **CRHCLR** command to clear the adjustment of RH measurement that has been done using the **CRH** command. This command is not available on the HMP110T.

**CRHCLR**<cr>

Example:

**crhclr** OK

#### **Calibrate Temperature Measurement**

Use the **CT** command to perform a one-point or two-point temperature (T) calibration. One-point calibration adjusts the offset for the measurement, two-point calibration adjusts offset and gain.

**CT** [reference]<cr>

When performing a one-point calibration, you need to place the probe in a single temperature reference and wait for 20 – 40 minutes for the temperature to stabilize. To apply the adjustment, enter the **CT** command with the reference temperature as a parameter.

Example: one-point calibration

**ct 23.5** OK

Giving the command without parameters starts the two-point calibration. Remember to allow the temperature to stabilize for 20 - 40 minutes after changing the reference. The first reference point must be smaller than the second point, and the difference between the reference points must be more than 30 ºC. To update the measured value while the command is running, press enter without inputting a value.

Example: two-point calibration

```
ct
T : 22.03 Ref1 ? 22
Press any key when ready ...
T : 55.12 Ref2 ? 55
OK
```
#### <span id="page-51-0"></span>**Clear Adjustment of T Measurement**

Use the **CTCLR** command to clear the adjustment of temperature measurement that has been done using the **CT** command.

CTCLR<cr>

Example:

**ctclr** OK

### **View User Adjustment Parameters**

Use the **L** command to view the current user adjustment parameters. This command is useful for checking the currently applied customer calibration.

L<cr>

The output values are as follows:

- Cp offset and gain: capacitance, calibrated using the **CRH** command
- T offset and gain: calibrated using the **CT** command

Example (shows default values, no user calibration done):

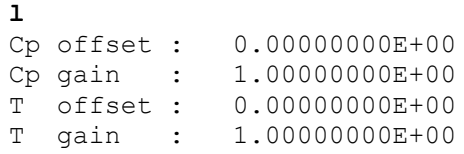

### **Other Commands**

#### **Set Analog Output Mode**

Use the **AMODE** command to show or set the operation mode of the analog output. This command is not in use in the digital-only HMP110 probe option.

**AMODE** [*ch1*] [*ch2*]<cr>

where

 $ch1 =$  Analog output mode for channel 1, range  $0 \dots 3$ . The options are:

- $0 (0 ... 1 V)$  $1 (0 ... 2.5 V)$ 2 (0 ... 5 V) 3 (1 ... 5 V)
- $ch2 =$  Analog output mode for channel 2, range  $0 \dots 3$ . The options are the same as for channel 1.

Example (show current output modes):

**amode**

Ch1 output : 0 ... 1 V Ch2 output  $\qquad : \quad 0 \; \ldots \; 1 \; \vee$ 

Example (set channel 1 to 0 ... 1 V and channel 2 to 0 ... 5 V):

**amode 0 2** Ch1 output : 0 ... 1 V Ch2 output  $\qquad : \quad 0 \; \ldots \; 5 \; V$ 

#### <span id="page-53-0"></span>**Set Analog Output Parameters and Scaling**

Use the **ASEL** command to show or set the output parameters and scaling of the analog outputs. This command is not in use in the digitalonly HMP110 probe option.

**ASEL** [*ch1 ch2*] [*ch1low ch1high ch2low ch2high*]<cr>

#### where

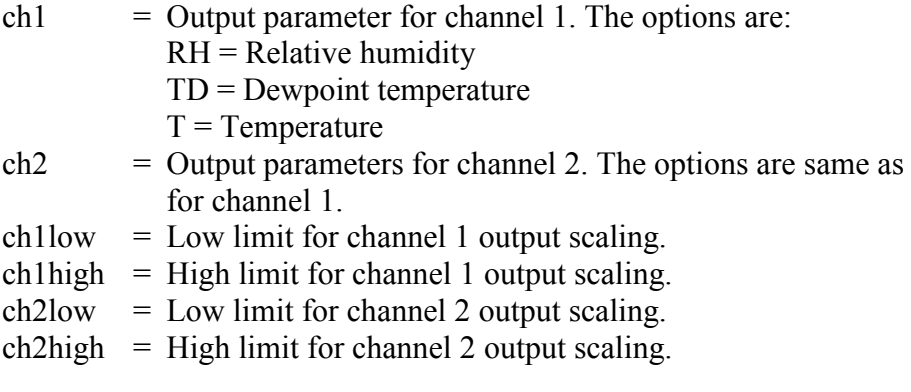

Example (show current output parameters and scaling):

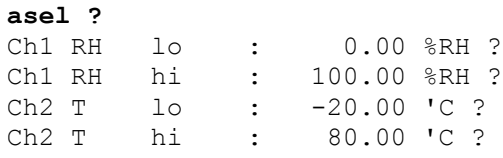

Example (change channel 1 to output dewpoint temperature, adjust scaling to -40 ... 60 °C for channel 1 and to -20 ... 80 °C for channel 2):

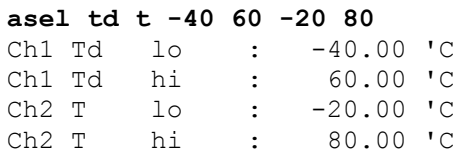

Example (change channel 1 to output temperature and channel 2 to output relative humidity, adjust scaling for channel 1 to -40 ... 60 °C when prompted):

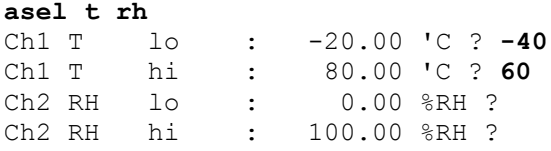

#### <span id="page-54-0"></span>**Set Analog Output Error Indication Level**

If the device is malfunctioning, the analog output is set to a specified level. This overrides the normal measurement output of the channel. The default error level is 0 V, or another value predefined by the customer when ordering the device. You can set the level using the **AERR** command. This command is not in use in the digital-only HMP110 probe option.

**AERR** *[ch1 ch2]* <cr>

where

- $ch1 =$  Error level of the analog output for channel 1. The available range depends on the output mode (check with AMODE command).
- $ch2 =$  Error level of the analog output for channel 2. The available range depends on the output mode (check with AMODE command).

Example (show present output modes):

**amode** Ch1 output : 0 ... 1 V<br>Ch2 output : 0 ... 1 V  $\vdots$  0 ... 1 V

Example (check present analog output error level):

```
aerr
Ch1 error out: 0.000V ?
Ch2 error out: 0.000V ?
```
Example (set analog output error level to 1 V on both channels):

```
aerr 1 1
Ch1 error out: 1.000V ?
Ch2 error out: 1.000V ?
```
**NOTE** The error output value is displayed only when there are minor electrical faults such as humidity sensor damage. When there is a severe device malfunction, the error output value is not necessarily shown.

#### **Extend Analog Output Range**

Use the **AOVER** command to allow the analog output channels to exceed their specified range by 10%. The scaling of the quantity remains as before; the extra range is used for additional measurement range in the wet end. This command is not in use in the digital-only HMP110 probe option.

**AOVER** [*ON/OFF*]<cr>

The following example illustrates how the analog output is affected. Channel 1 outputs T<sub>d</sub> with voltage output 0 ... 5 V (-40 °C ... +60 °C). After giving the **AOVER ON** command, the range is 0 … 5.5 V  $(-40 \degree C \dots +70 \degree C)$ . Note that the +60  $\degree C$  T<sub>d</sub> point is still at 5 V.

Example:

**aover on** AOVER : ON

### **Extend Maximum RH Reading**

With digital output, use the **RHLIMIT** command to set the maximum RH reading from 100% (default) up to 120%.

With analog output, the **RHLIMIT** command allows you to extend the high limit of the analog output scaling up to 120%. This command does not change the scaling automatically. To change the scaling, use the **ASEL** command (see [Set Analog Output Parameters and Scaling](#page-53-0) on page [52\)](#page-53-0).

**RHLIMIT** [*max\_rh*]<cr>

where

*max*  $rh$  = Maximum reading of the RH parameter. The possible values are 100.0 … 120.0. The default value is 100.0.

Example (extend the maximum RH reading to 120%):

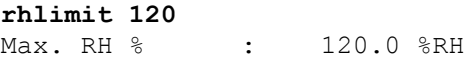

Example (on analog output, extend the maximum RH reading to 120% and scale the RH output on channel 2 from  $(0...1 \text{ V})$  0...100% to  $(0...1$ V)  $0...120\%$ :

**rhlimit 120**<br>Max. RH % Max. RH % : 120.0 %RH<br> **asel ? asel ?** Ch1 T  $10$  :  $-20.00$  C ? Ch1 T hi : 80.00 'C ? Ch2 RH lo : 0.00 %RH ? Ch2 RH hi : 100.00 %RH ? **120**

#### **Display Command List**

Use the **HELP** command to display a list of the currently available commands.

**HELP**<cr>

#### **Display the Currently Active Errors**

Use the **ERRS** command to display the currently active error codes. For troubleshooting active errors, see [Table 14](#page-68-0) on page [67.](#page-68-0)

#### ERRS<cr>

Example (no active errors):

```
errs
0000hNo errors
```
#### <span id="page-56-0"></span>**Connect to the Probe in POLL Mode**

Use the **OPEN** command to connect to a probe that is in POLL mode.

**OPEN** [*aa*]<cr>

where

aa =  $address (0 ... 255)$ 

Example:

```
open 1
        1 line opened for operator commands
```
#### **Close the Connection in POLL Mode**

The **CLOSE** command closes the connection to the probe.

CLOSE<cr>

Example:

**close** line closed

#### **Reset the Probe**

Use the **RESET** command to reset the probe. Upon reset or power-up, the probe enters the serial mode that has been set with the **SMODE** command.

#### **RESET<cr>**

Example (probe set to serial mode STOP, will output probe model and software version at reset):

**reset** HMP60 / 1.00.0

Example (probe set to serial mode RUN, will start to output measurement messages at reset):

```
reset
T= 23.6 'C RH= 20.2 %RH Td= -0.5 'C
T= 23.6 'C RH= 20.2 %RH Td= -0.5 'C
T= 23.3 'C RH= 20.2 %RH Td= -0.8 'C
...
```
#### **Restore Factory Settings**

Use the **FRESTORE** command to restore the factory settings to the probe. All user settings, including the user-performed calibration corrections, will be lost. The probe will revert back to the factory calibrated settings.

#### **FRESTORE**<cr>

Example:

```
frestore
Factory settings restored
```
# CHAPTER 5 **MAINTENANCE**

This chapter provides information that is needed in basic maintenance of the HMP60 and HMP110 series probes.

#### **Periodic Maintenance**

The humidity measurement accuracy of the HMP60 and HMP110 series probes should be calibrated yearly. When calibration indicates that accuracy is not within specification:

- HMP60 and HMP63: change the INTERCAP® sensor.
- HMP110 and HMP113: adjust the measurement yourself, or have it adjusted at a Vaisala Service Center.

Light cleaning of the probe, and replacement of the filter should be done only when necessary.

## **Cleaning**

The probe body can be wiped clean with a soft, lint-free cloth moistened with mild detergent. Do not use solvents or compressed air.

Note that wiping the membrane filter or stainless steel sintered filter may block its pores and/or deposit residue on the filter. If the filter is heavily contaminated, replace it.

### **Changing the Filter**

The filter on the probe should be replaced when it is damaged or dirty.

- 1. Turn the filter counter-clockwise to loosen it.
- 2. Remove the filter from the probe. Be careful not to touch the sensors with the filter. Without the filter in place, the sensors are easily damaged – handle the probe carefully.
- 3. Install a new filter on the probe, and tighten it so it is finger-tight. Make sure the filter sits straight and meets the threads properly.

New filters can be ordered from Vaisala. For available filters, see section [Filter Options](#page-15-0) on page [14.](#page-15-0) The order codes of the filters are listed in section [Options and Accessories](#page-75-0) on page [74.](#page-75-0)

### **Calibration Procedure**

To calibrate your probe, you need a known stable humidity or temperature reference, and a way to read the output of the probe (analog output, serial output, or the MI70 indicator). As a humidity reference you can use, for example, the Vaisala Humidity Calibrator HMK15.

#### **NOTE** The probe cannot be used with the MI70 hand-held indicator when the probe is in analog mode. To use the probe with MI70, enable the serial mode as instructed in [Accessing Serial Line Command Interface \(RS-](#page-37-0)[485 Mode\) from Analog or Modbus Mode](#page-37-0) [on page 36.](#page-37-0) To return to analog mode, use the smode analog serial line command (see [Set Serial](#page-45-0)  [Interface Mode](#page-45-0) [on page 44\)](#page-45-0).

Refer to chapter [Technical Data](#page-70-0) on page [69](#page-70-0) for accuracy specifications of the probes.

- 1. Connect the power/signal cable or MI70 connection cable to the probe, but do not power it up yet.
- 2. Remove the filter from the probe and place the probe in the reference environment. For example, you can use a NaCl salt chamber (75 %RH) as the humidity reference.
- 3. Wait for  $20 40$  minutes for the reading to stabilize.
- 4. Power up the probe and wait for one minute.
- 5. Check the measurement reading, and compare it with the reading that the reference should produce.

# **Adjustment Procedure Using Serial Line (HMP110 and HMP113)**

**NOTE** If you are adjusting a probe that is in the analog output mode, see section [Accessing Serial Line Command Interface \(RS-485 Mode\) from Analog](#page-37-0)  [or Modbus Mode](#page-37-0) on page [36](#page-37-0) for instructions on how to start the probe in RS-485 mode.

### **One-Point Adjustment of RH Measurement (HMP110 and HMP113)**

To perform a one-point adjustment to the capacitance measurement of the HMP110 or HMP113 using serial line, you need:

- The Vaisala USB cable (Vaisala order code: 219690)

- PC with a terminal application.
- One humidity reference. One-point adjustment with a single < 50 %RH reference will adjust the *offset* parameter of the measurement. One-point adjustment with a single  $> 50$  %RH reference will adjust the *gain* parameter of the measurement.

The procedure below uses the HMK15 Humidity Calibrator. LiCl salt (11 %RH) is used as the reference point.

- 1. Connect the USB cable to the PC, but do not connect it to the probe yet.
- 2. Remove the filter from the probe and insert the probe in the LiCl salt chamber of the humidity calibrator (11 %RH).
- 3. Start a terminal application and set the correct connection settings. The default serial settings are **19200 8 N 1**. Remember to check which COM port the USB cable is using.
- 4. Wait for 20 40 minutes for the humidity to stabilize.
- 5. Start the terminal session and connect the USB cable to the probe. If your probe is in the analog output mode, you need to press Enter a few times to start it in RS-485 mode.
- 6. Verify that the connection works by giving the **?** command:

**?**

If the probe does not respond with device information:

- Disconnect the USB cable from the probe and retry. If your probe is in the analog output mode, press Enter a few times immediately after connecting the USB cable.
- Try the **??** command in case the probe is in POLL mode, open the line using **OPEN** command if necessary.
- Check your serial line settings and cable connections.
- 7. When your serial connection is working, use the L command to see the current user adjustment parameters.

**l**

8. Use the **ERRS** command to see that no errors are active:

#### **errs**

9. Give the **CRH** command, with the %RH value of the reference as a parameter (in this case 11 for LiCl):

**crh 11** OK

10. Check with the **L** command that the user adjustment parameters have changed.

If you wish to remove the effects of RH calibration (returning the RH measurement of the probe to the factory calibrated state), see section [Clear Adjustment of RH Measurement](#page-50-0) on page [49.](#page-50-0)

### <span id="page-61-0"></span>**Two-Point Adjustment of RH Measurement (HMP110 and HMP113)**

To perform a two-point adjustment to the capacitance measurement of the HMP110 or HMP113 using serial line you need:

- The Vaisala USB cable (Vaisala order code: 219690)
- PC with a terminal application.
- Two humidity references. The first point requires a < 50 %RH humidity reference, the second point must be  $> 50$  %RH. There must also be at least 30 %RH difference between the references.

The procedure below uses the HMK15 Humidity Calibrator. LiCl salt (11 %RH) is used as the first reference point, NaCl (75 %RH) as the second.

- 1. Connect the USB cable to the PC, but do not connect it to the probe yet.
- 2. Remove the filter from the probe and insert the probe in the LiCl salt chamber of the humidity calibrator (11 %RH).
- 3. Start a terminal application and set the correct connection settings. The default serial settings are **19200 8 N 1**. Remember to check which COM port the USB cable is using.
- 4. Wait for 20 40 minutes for the humidity to stabilize.
- 5. Start the terminal session and connect the USB cable to the probe. If your probe is in the analog output mode, you need to press Enter a few times to start it in RS-485 mode.
- 6. Verify that the connection works by giving the **?** command:

**?**

If the probe does not respond with device information:

- Disconnect the USB cable from the probe and retry. If your probe is in the analog output mode, press Enter a few times immediately after connecting the USB cable.
- Try the **??** command in case the probe is in POLL mode, open the line using **OPEN** command if necessary.
- Check your serial line settings and cable connections.
- 7. When your serial connection is working, use the **L** command to see the current user adjustment parameters.

8. Use the **ERRS** command to see that no errors are active:

**errs**

9. Use the **SEND** command to verify the currently measured RH value:

```
send
T= 22.9 'C RH= 11.1 %RH Td= -8.0 'C
```
10. Give the **CRH** command with the RH value of the humidity reference as a parameter:

**crh 11** OK

- 11. After entering the correction, unplug the USB cable from the probe. Insert the probe in the NaCl salt chamber (75 %RH) and wait for 20 – 40 minutes for humidity and temperature to stabilize.
- 12. Connect the USB cable to the probe and use the **SEND** command to see the currently measured value.
- 13. Give the **CRH** command with the RH value of the humidity reference as a parameter:

**crh 75** OK

14. Check with the **L** command that the user adjustment parameters have changed.

If you wish to remove the effects of RH calibration (returning the RH measurement of the probe to the factory calibrated state), see section [Clear Adjustment of RH Measurement](#page-50-0) on page [49.](#page-50-0)

#### **One-Point Adjustment of T Measurement (HMP110, HMP113, and HMP110T)**

To perform a one-point adjustment to the temperature measurement of the HMP110, HMP113, or HMP110T using serial line, you need:

- The Vaisala USB cable (Vaisala order code: 219690)
- PC with a terminal application.
- One known and stable temperature reference.
- 1. Connect the USB cable to the PC, but do not connect it to the probe yet.
- 2. Remove the filter from the probe and insert the probe in the temperature reference.
- 3. Start a terminal application and set the correct connection settings. The default serial settings are **19200 8 N 1**. Remember to check which COM port the USB cable is using.
- 4. Wait for 20 40 minutes for the temperature to stabilize.
- 5. Start the terminal session and connect the USB cable to the probe. If your probe is in the analog output mode, you need to press Enter a few times to start it in RS-485 mode.
- 6. Verify that the connection works by giving the **?** command:
	- **?**

If the probe does not respond with device information:

- Disconnect the USB cable from the probe and retry. If your probe is in the analog output mode, press Enter a few times immediately after connecting the USB cable.
- Try the **??** command in case the probe is in POLL mode, open the line using **OPEN** command if necessary.
- Check your serial line settings and cable connections.
- 7. When your serial connection is working, use the **L** command to see the current user adjustment parameters.

**l**

8. Use the **ERRS** command to see that no errors are active:

**errs**

9. Give the **CT** command, with the temperature value of the reference as a parameter:

**ct 23.5** OK

10. Check with the **L** command that the user adjustment parameters have changed.

If you wish to remove the effects of T calibration (returning the T measurement of the probe to the factory calibrated state), see section [Clear Adjustment of T Measurement](#page-51-0) on page [50.](#page-51-0)

# **Adjustment Procedure Using MI70 Indicator (HMP110 and HMP113)**

#### **NOTE** The probe cannot be used with the MI70 hand-held indicator when the probe is in analog mode. To use the probe with MI70, enable the serial mode as instructed in [Accessing Serial Line Command Interface \(RS-](#page-37-0)[485 Mode\) from Analog or Modbus Mode](#page-37-0) [on page 36.](#page-37-0) To return to analog mode, use the smode analog serial line command (see [Set Serial](#page-45-0)  [Interface Mode](#page-45-0) [on page 44\)](#page-45-0).

### **One-Point Adjustment of RH Measurement (HMP110 and HMP113)**

#### **NOTE** If you want to perform a two-point adjustment instead of a one-point adjustment, use the serial line. See [Two-Point Adjustment of RH](#page-61-0)  [Measurement \(HMP110 and HMP113\)](#page-61-0) on page [60.](#page-61-0)

To perform a one-point adjustment to the capacitance measurement of the HMP110 or HMP113 using the MI70 indicator, you need:

- MI70 indicator.
- Connection cable for MI70 indicator (219980).
- One humidity reference. One-point adjustment with a single < 50 %RH reference will adjust the *offset* parameter of the measurement. One-point adjustment with a single  $> 50$  %RH reference will adjust the *gain* parameter of the measurement.

The procedure below uses the HMK15 Humidity Calibrator. LiCl salt (11 %RH) is used as the reference point.

- 1. Connect the probe to Port I of the MI70 indicator.
- 2. Turn on the MI70 indicator.
- 3. Start the adjustment sequence from **Main menu > Functions > Adjustments**.
- 4. MI70 notifies you that automatic power off is disabled during adjustment mode, press **OK** to acknowledge.
- 5. Select the **RH** parameter when prompted.
- 6. Now the adjustment mode is on, press **ADJUST** to select the adjustment method.
- 7. Select **1-point adjustment**, press **SELECT**. Press **OK** to continue.

8. Insert the probe in the LiCl salt chamber of the humidity calibrator (11 %RH).

You can follow the stabilization from the **GRAPH** display. Press **READY** when the reading is stabilized.

- 9. Give the reference humidity value by using the arrow buttons. Press **OK**.
- 10. Confirm the adjustment, press **YES** (by pressing **NO** you return to adjustment mode display and no changes are made).
- 11. Adjustment has been carried out. Press **BACK** to exit the adjustment mode, and press **EXIT** to return to the basic display.

### **One-Point Adjustment of Temperature Measurement**

Temperature adjustment can be done if there is reason to believe that the adjustment is changed. In a 1-point adjustment, make sure the reference condition represents the measuring environment.

To perform a one-point adjustment to the temperature measurement of the HMP110 or HMP113 using the MI70 indicator, you need:

- MI70 indicator.
- Connection cable for MI70 indicator (219980).
- One known and stable temperature reference.
- 1. Connect the probe to Port I of the MI70 indicator.
- 2. Turn on the MI70 indicator.
- 3. Start the adjustment sequence from **Main menu > Functions > Adjustments**.
- 4. MI70 notifies you that automatic power off is disabled during adjustment mode, press **OK** to acknowledge.
- 5. Select the **T** parameter when prompted.
- 6. Now the adjustment mode is on, press **ADJUST** to select the adjustment method.
- 7. Select **1-point adjustment**, press **SELECT**.
- 8. Set the probe to a reference temperature. You can follow the stabilization from the **GRAPH** display. Press **READY** when the reading is stabilized in the reference.
- 9. Give the reference temperature value by using the arrow buttons. Press **OK**.
- 10. Confirm the adjustment, press **YES** (by pressing **NO** you return to adjustment mode display and no changes are made).
- 11. Calibration is carried out. Press **BACK** to exit the adjustment mode and **EXIT** to return to the basic display.

## **Repair Maintenance**

### **Changing the INTERCAP® Sensor (HMP60 and HMP63)**

This procedure restores the humidity measurement accuracy of the probe. No adjustment after the sensor change is needed.

To perform this procedure, you need a new INTERCAP® sensor. It is also recommended that you replace the filter with a new one. For order codes, see section [Options and Accessories](#page-75-0) on page [74.](#page-75-0)

- 1. Remove the filter from the probe by turning it counter-clockwise.
- 2. There are two sensors under the filter, the INTERCAP® sensor and a temperature sensor. Identify the INTERCAP® sensor – do not touch the temperature sensor.

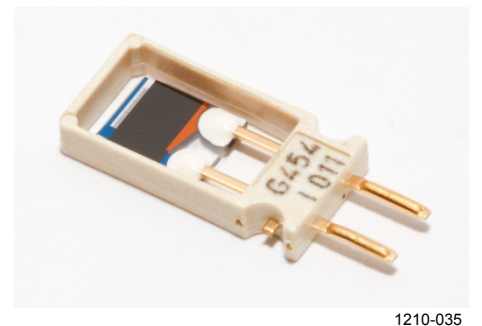

**Figure 26 INTERCAP® Sensor**

3. Pull out the old INTERCAP® sensor and insert a new one. Refer to [Figure 27](#page-66-0) [below.](#page-66-0) Handle the new sensor by the plastic frame. DO NOT TOUCH THE SENSOR PLATE.

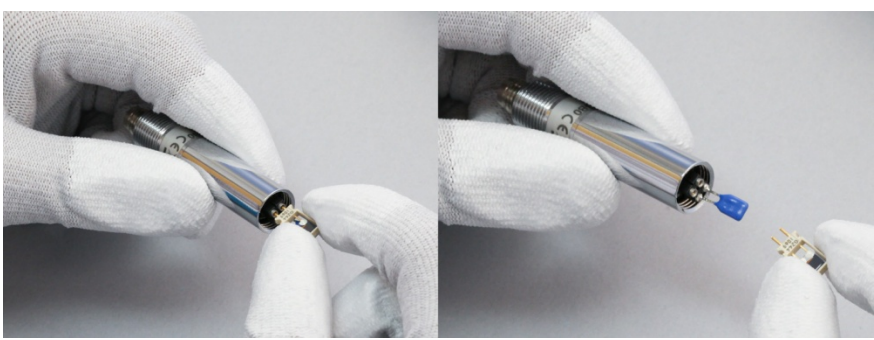

1210-034

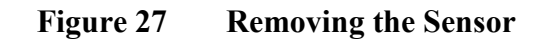

<span id="page-66-0"></span>4. Attach a new filter on the probe.

### **Changing the HUMICAP® 180R/180V Sensor (HMP110 and HMP113)**

#### **NOTE** Replacing the humidity sensor of the HMP110 and HMP113 is not necessary in normal operation. If the accuracy of the probe does not seem to be within specification, it is likely that the accuracy can be restored by performing the adjustment procedure. See section [Two-Point](#page-61-0) [Adjustment of RH Measurement \(HMP110 and HMP113\)](#page-61-0) on page [60.](#page-61-0)

Follow this procedure to replace the humidity sensor of the HMP110 and HMP113 in case it has been damaged, or normal adjustment is not sufficient to restore the measurement accuracy. Calibration and adjustment of the humidity measurement is required after the sensor change.

To perform this procedure, you need a new HUMICAP® 180R/180V sensor. It is also recommended that you replace the filter with a new one. For order codes, see section [Options and Accessories](#page-75-0) on page [74.](#page-75-0)

- 1. Remove the filter from the probe by turning it counter-clockwise.
- 2. There are two sensors under the filter, the HUMICAP® sensor and a temperature sensor. Identify the HUMICAP® sensor – do not touch the temperature sensor.

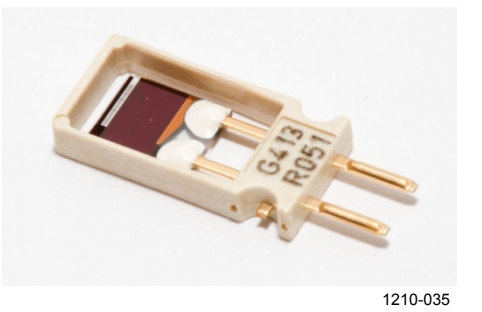

**Figure 28 HUMICAP® 180R Sensor**

- 3. Pull out the old HUMICAP® sensor and insert a new one. Refer to [Figure 27](#page-66-0) on page [65.](#page-66-0) Handle the new sensor by the plastic frame. DO NOT TOUCH THE SENSOR PLATE.
- 4. Perform a two-point adjustment of the RH measurement as instructed in section [Two-Point Adjustment of RH Measurement](#page-61-0)  [\(HMP110 and HMP113\)](#page-61-0) on page [60.](#page-61-0)
- 5. Attach a new filter on the probe.

# CHAPTER 6 **TROUBLESHOOTING**

This chapter describes common problems, their probable causes and remedies, and contact information for technical support.

# **Analog Output Error Notification**

If the device is unable to measure due to an error, the analog output will be set to an error level. The default error level is 0 V, or another value predefined by the customer when ordering the device.

You can change the analog output error level using the AERR command, see section [Set Analog Output Error Indication Level](#page-54-0) on page [53.](#page-54-0)

# <span id="page-68-0"></span>**Solving Typical Problems**

You can check the error message via the serial interface by using the **ERRS** command. If you are unable to remove the errors, contact Vaisala technical support. See section [Technical Support](#page-69-0) on page [68.](#page-69-0)

| <b>Problem or Message</b>                                                            | <b>Likely Causes and Solutions</b>                                                                                                    |
|--------------------------------------------------------------------------------------|----------------------------------------------------------------------------------------------------|
| Measurement not working.<br>any of the following errors<br>active:<br>- T meas error | Sensor(s) damaged or missing. Open the filter<br>and check.<br>- Check the supply voltage of the probe.<br>- Check the output mode of the probe using serial<br>line.                                                                                                    |
| - RH meas error                                                                      |                                                                                                    |
| Humidity measurement<br>appears to be wrong.                                         | - Check for condensation on the probe and<br>sensor.<br>- Use the L command to check the currently<br>applied calibration correction.<br>- Calibrate and adjust the probe (HMP110).<br>- Calibrate the probe and change the sensor if<br>necessary (HMP60).                                                                                                |
| The probe is not responding<br>to any serial commands.                               | Disconnect the USB cable from the probe and<br>retry. If your probe is in the analog output mode,<br>press ENTER a few times immediately after<br>connecting the USB cable.<br>- Try the ?? command in case the probe is in<br>POLL mode, open the line using OPEN<br>command if necessary.<br>- Check your serial line settings and cable<br>connections. |

**Table 14 Troubleshooting Table**

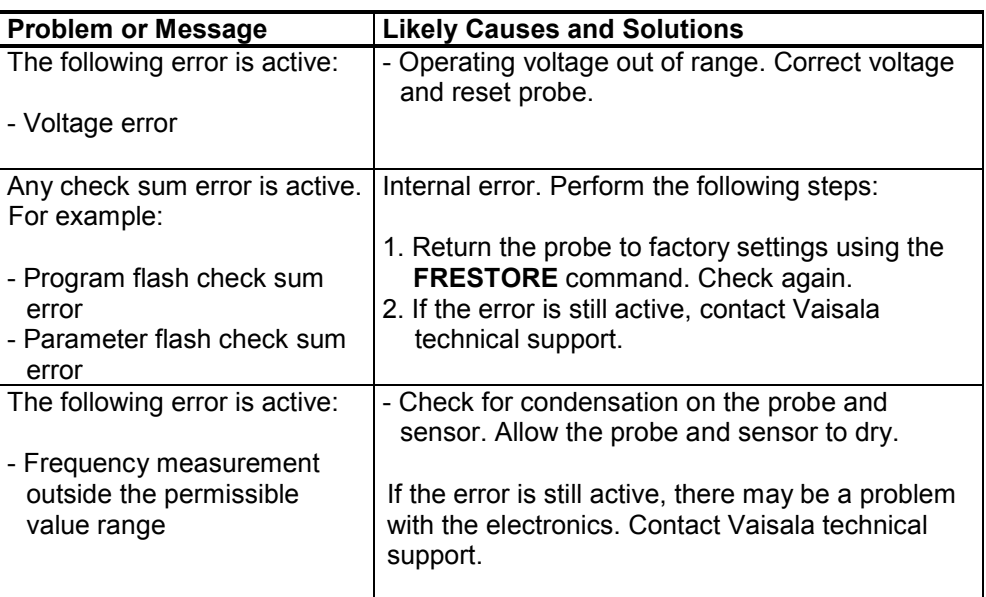

# <span id="page-69-0"></span>**Technical Support**

For technical questions, contact the Vaisala technical support by e-mail at [helpdesk@vaisala.com.](mailto:helpdesk@vaisala.com) Provide at least the following supporting information:

- Name and model of the product in question
- Serial number of the product
- Name and location of the installation site
- Name and contact information of a technically competent person who can provide further information on the problem.

For contact information of Vaisala Service Centers, see [www.vaisala.com/servicecenters.](http://www.vaisala.com/servicecenters)

# <span id="page-70-0"></span>CHAPTER 7 **TECHNICAL DATA**

This chapter provides the technical data of the HMP60 and HMP110 series probes.

# **Specifications Performance (HMP60 and HMP63)**

#### **Relative Humidity**

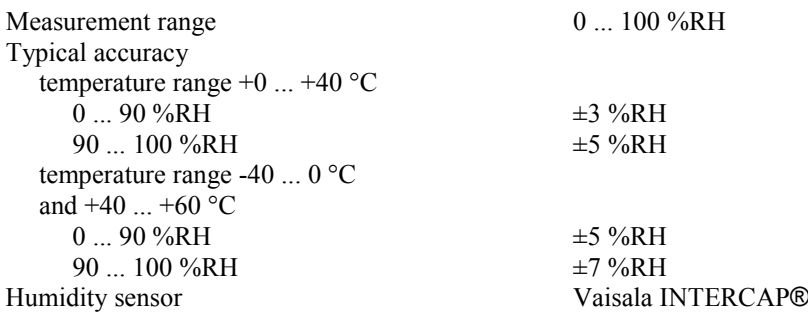

#### **Temperature**

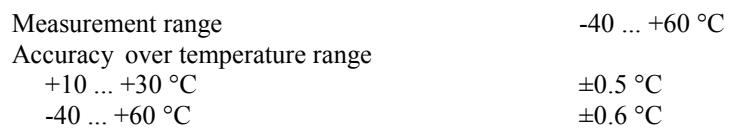

#### **Dewpoint**

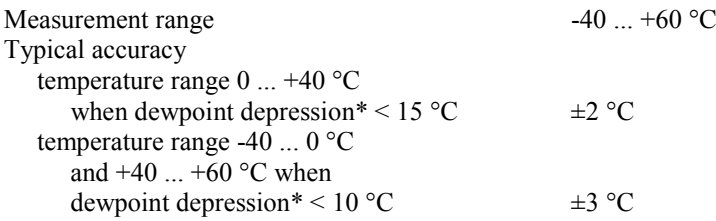

\*dewpoint depression = ambient temperature - dewpoint

# **Performance (HMP110)**

#### **Relative Humidity**

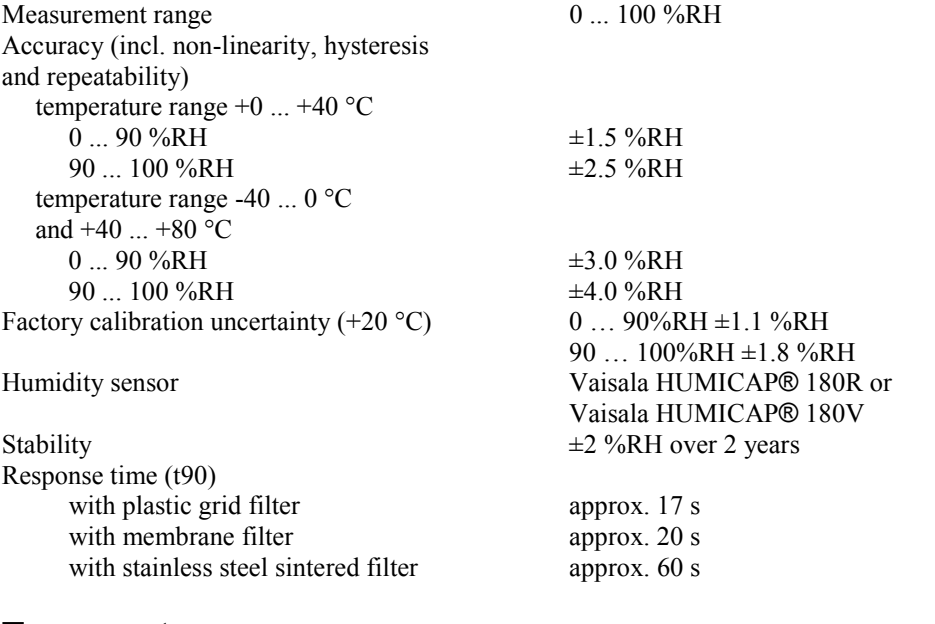

#### **Temperature**

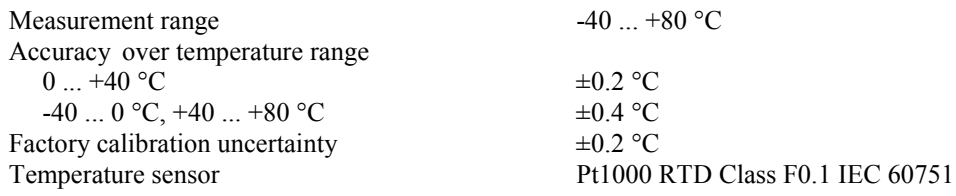

#### **Dewpoint**

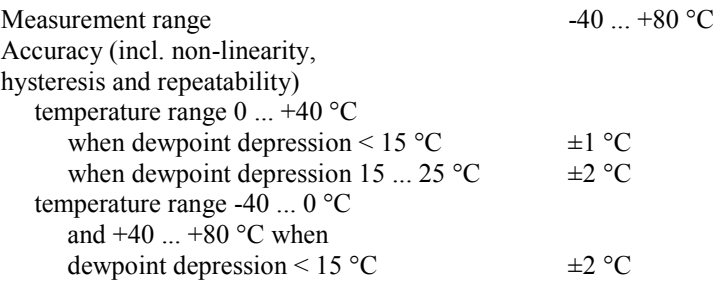
#### **Performance (HMP113)**

#### **Relative Humidity**

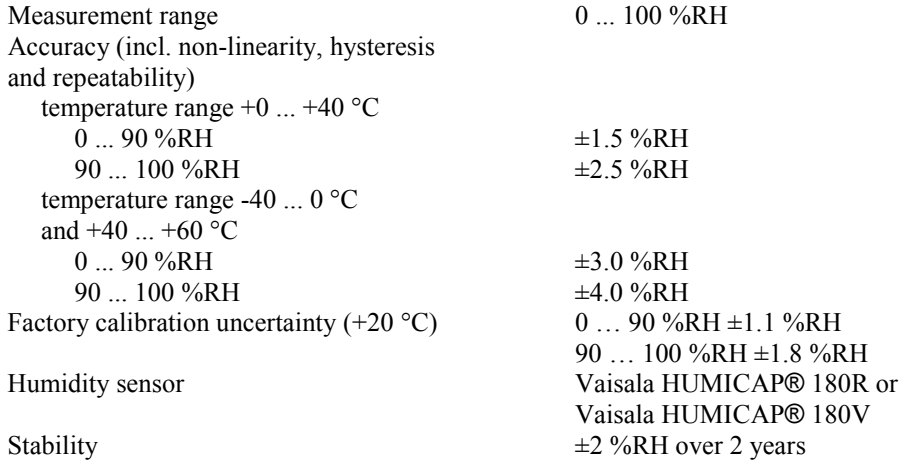

#### **Temperature**

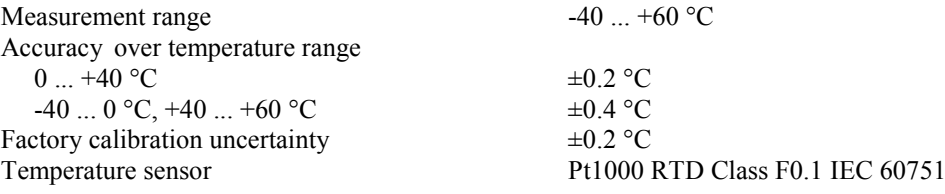

#### **Dewpoint**

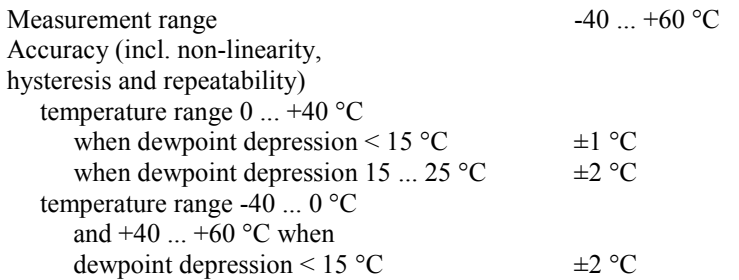

#### **Performance (HMP110T)**

#### **Temperature**

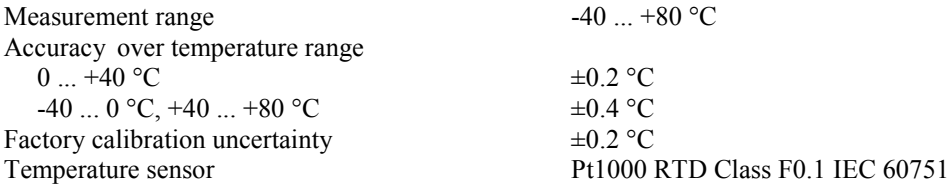

### **Operating Environment**

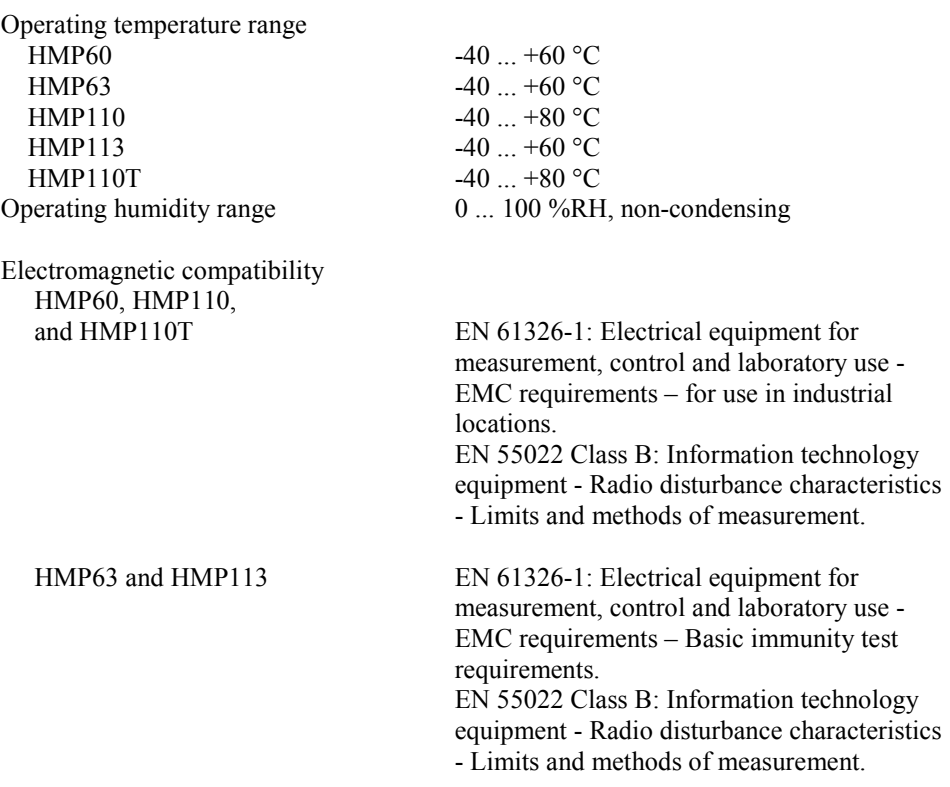

### **Inputs and Outputs**

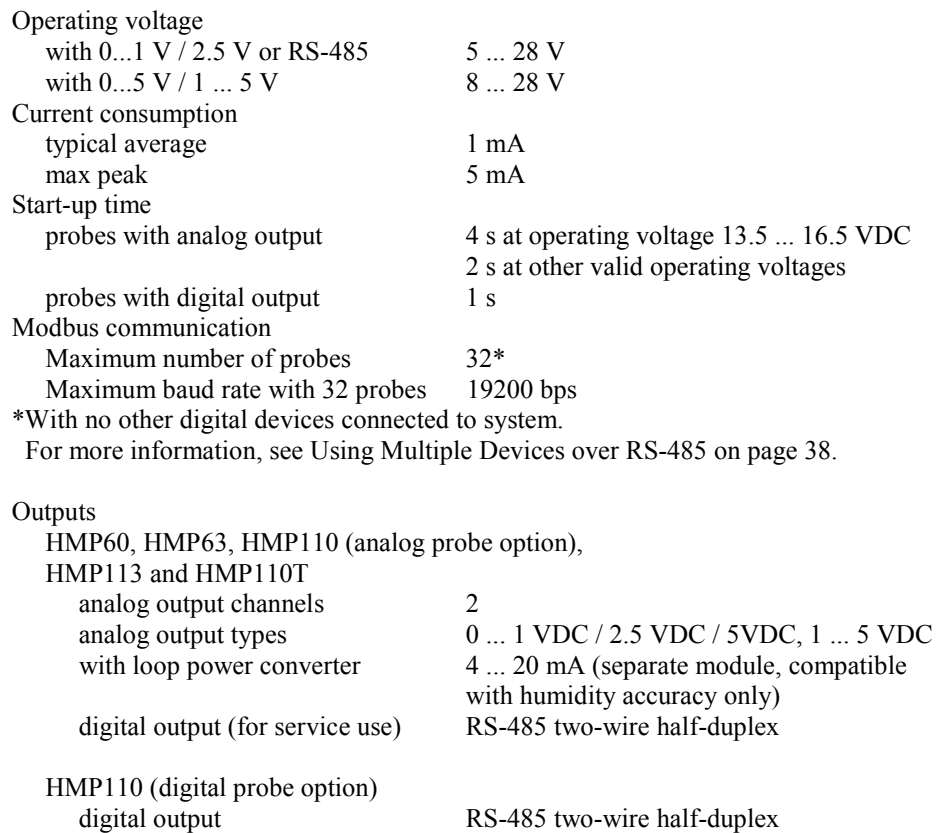

External loads<br> $0 \dots 1$ 

 $0 ... 2.5 / 0 ... 5 / 1 ... 5 V$ 

 $R_L$  min 10 kΩ<br> $R_L$  min 50 kΩ

#### **Mechanics (HMP60, HMP110, and HMP110T)**

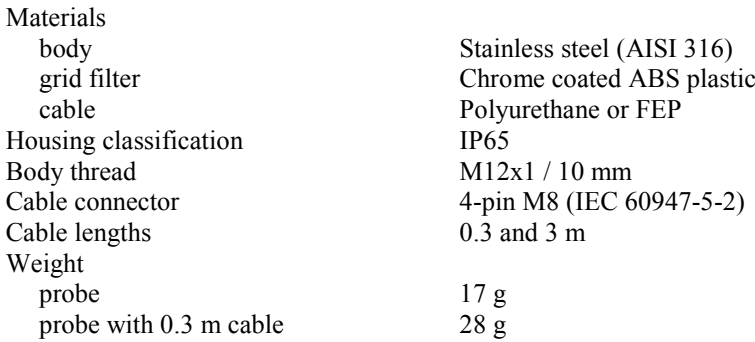

#### **Mechanics (HMP63 and HMP113)**

Materials<br>body body<br>grid filter example and property PC (glass reinformation of PC (glass reinformation of PC (glass reinformation of PC  $\alpha$ ) grid filter PC (glass reinforced)<br>cable Polyurethane of FEP Housing classification<br>Cable connector Cable lengths Weight probe with 0.3 m cable 9 g<br>
20 g probe with  $0.3$  m cable

Polyurethane of FEP<br>IP54 4-pin M8 (IEC 60947-5-2)<br>0.3 and 3 m

# **Options and Accessories**

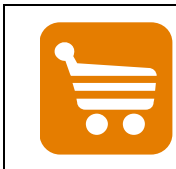

Information on spare parts, accessories, and calibration products is available online at [www.vaisala.com](http://www.vaisala.com/) and [store.vaisala.com.](http://store.vaisala.com/)

#### **Table 15 Options and Accessories**

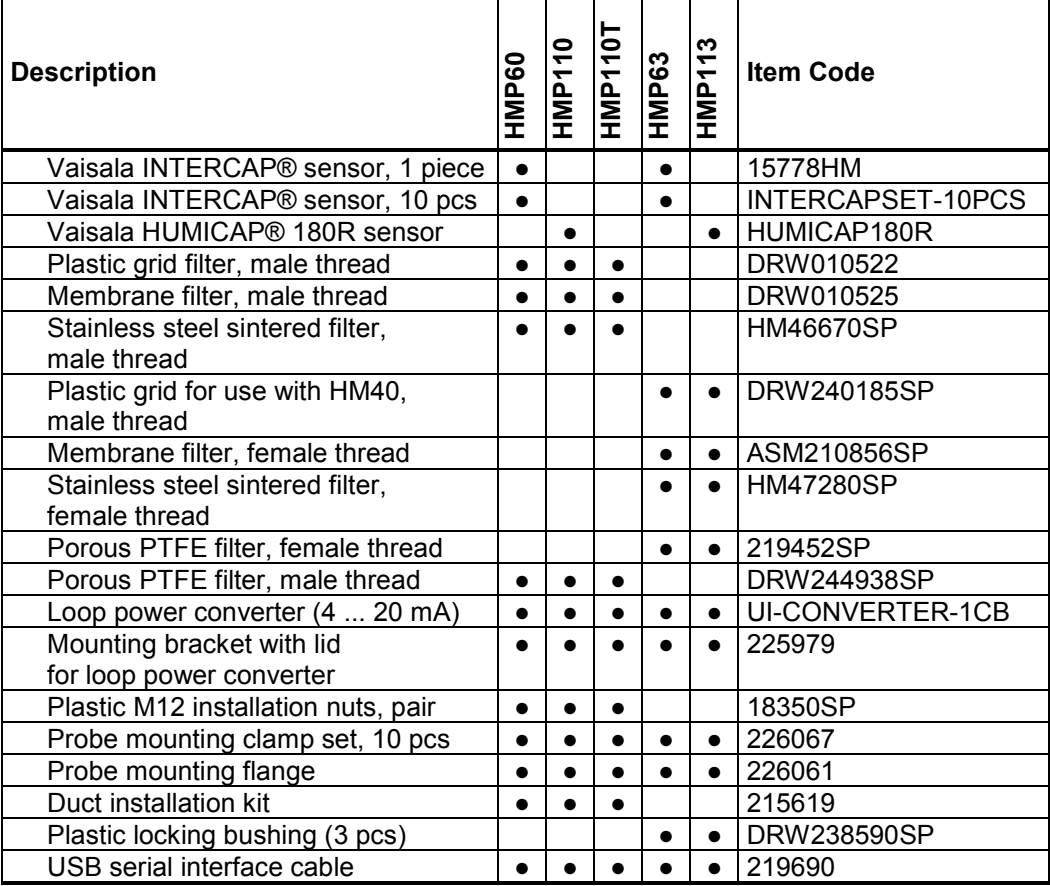

 $\bullet$  = Part is compatible

#### **Table 16 Connection Cables**

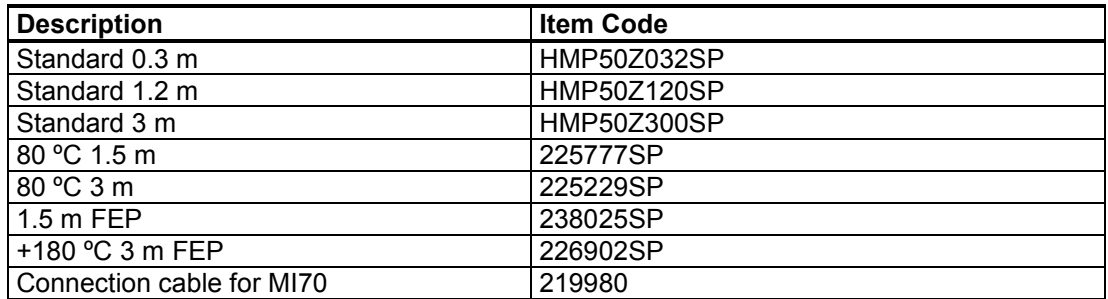

# APPENDIX A **MODBUS REFERENCE**

This appendix describes the Modbus protocol implementation of the HMP60/HMP110 series probes. For information on Modbus communication and instructions on accessing Modbus mode and configuring the communication settings, see [Modbus Communication](#page-38-0) [on](#page-38-0)  [page 37.](#page-38-0)

- Supported Modbus functions are described in [Table 17](#page-76-0) [below.](#page-76-0)
- Supported measurement and configuration registers are described in [Table 18](#page-77-0) [on page 76.](#page-77-0)
- Device identification objects are described in [Table 19](#page-79-0) [on page 78.](#page-79-0)
- Communication test registers are described in [Table 20](#page-79-1) [on page 78.](#page-79-1)

#### **Supported Modbus Functions**

[Table 17](#page-76-0) [below](#page-76-0) lists the function codes supported in the HMP60/HMP110 series Modbus RTU implementation.

<span id="page-76-0"></span>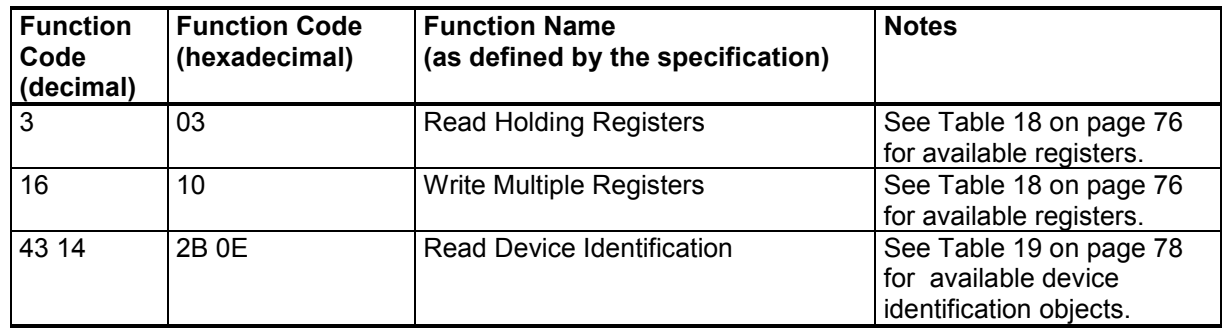

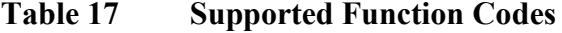

**NOTE** After power-up, wait for two seconds before sending Modbus requests.

# **Modbus Register Map**

<span id="page-77-0"></span>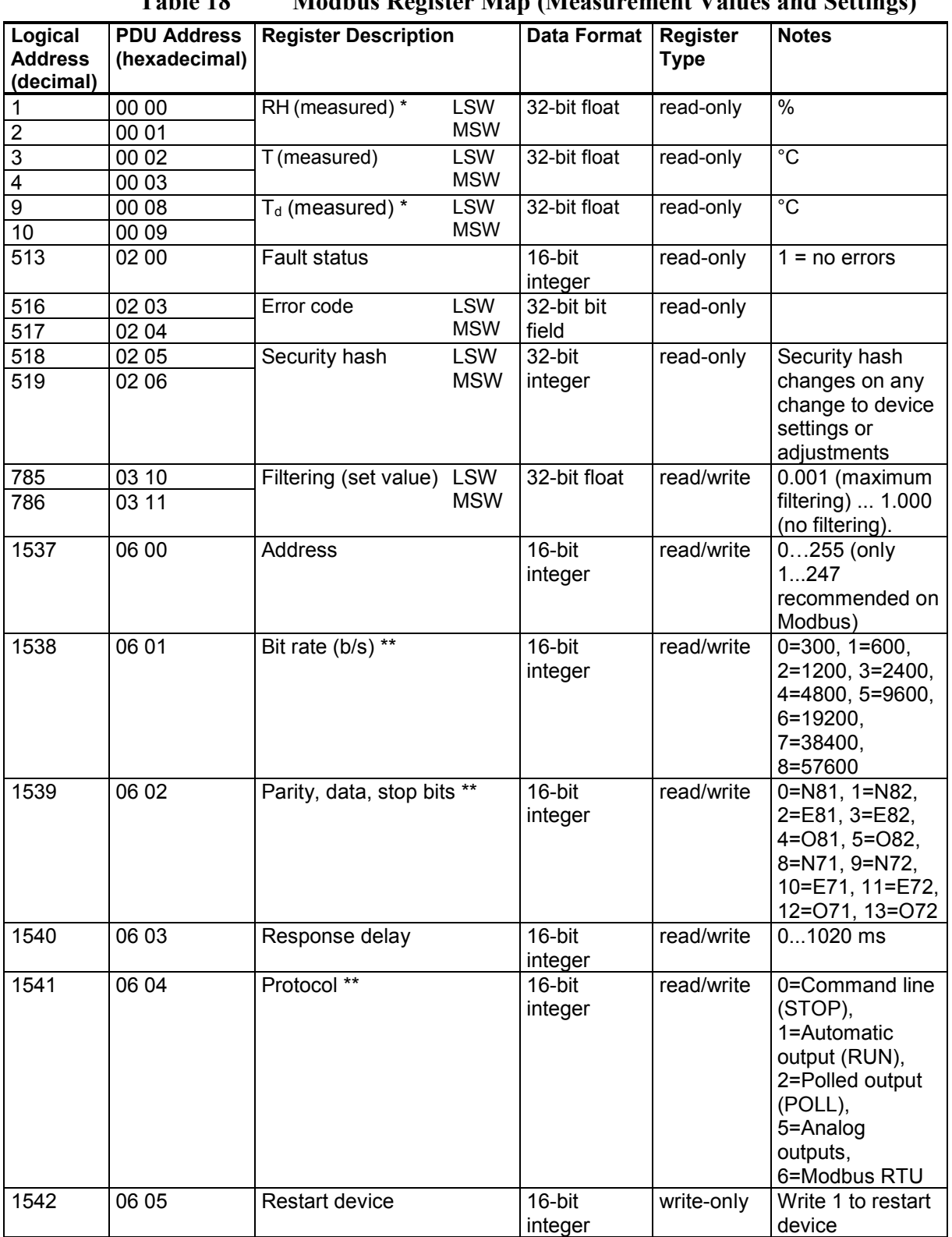

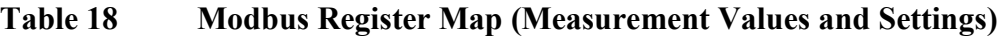

\* Availability of the register depends on the device model.

\*\* Changed setting will be activated on device restart.

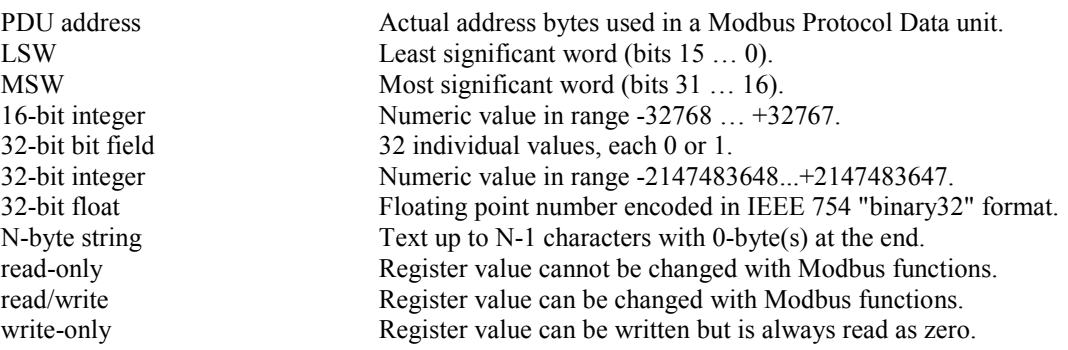

Modbus RTU requires 8 data bits and is supported only at bit rates 9600 b/s and above. Modbus RTU specification recommends N82, E81, or O81 only.

A complete 32-bit value (two Modbus registers) must be read and written in a single Modbus transaction.

A "quiet NaN" value is returned for unavailable floating-point values (e.g. in case of measurement error). Several registers may be read in one transaction, even if there are gaps in the register map. Registers not listed contain typically value NaN or 0.

**NOTE** If incompatible settings/protocol are selected and the probe is then restarted, it might no longer be possible to communicate with the probe using Modbus. If needed, you can override invalid communication settings configured in Modbus mode by switching to the serial line mode as instructed in [Accessing Serial Line Command Interface \(RS-485](#page-37-0)  [Mode\) from Analog or Modbus Mode](#page-37-0) [on page 36](#page-37-0) and entering correct settings with serial line commands.

# **Device Identification Objects**

<span id="page-79-0"></span>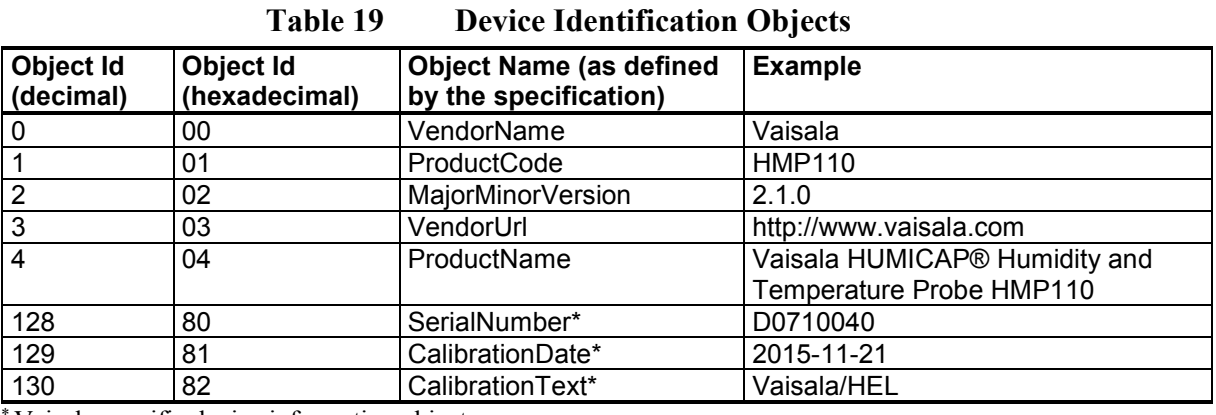

Vaisala-specific device information object

**NOTE** Both stream access and individual access to the device identification objects are supported.

## **Communication Test Registers**

Communication test registers can be used to find the correct Modbus master configuration for the data types and the byte order of the Vaisala device.

Test registers are also useful for testing if the register addresses should be specified as 1-based logical or 0-based PDU addresses on the master.

<span id="page-79-1"></span>

| Logical<br><b>Address</b><br>(decimal) | <b>PDU Address</b><br>(hexadecimal) | <b>Register Description</b>    | <b>Data Format</b> | <b>Register</b><br><b>Type</b> | <b>Notes</b>                                                   |
|----------------------------------------|-------------------------------------|--------------------------------|--------------------|--------------------------------|----------------------------------------------------------------|
| 7937                                   | 1F 00                               | Test value (signed integer)    | 16-bit<br>integer  | read-only                      | Constant value<br>$-123.45 \times 100$<br>(CFC7 <sub>h</sub> ) |
| 7938                                   | 1F 01                               | LSW<br>Test value              | 32-bit bit         | read-only                      | Constant value                                                 |
| 7939                                   | 1F 02                               | <b>MSW</b><br>(floating point) | float              |                                | -123.45 (C2F6<br>E666 <sub>h</sub>                             |
| 7940                                   | 1F 03                               | Test value (text string)       | 8-byte string      | read-only                      | Constant text                                                  |
| 7941                                   | 1F 04                               |                                |                    |                                | $" - 123.45"$                                                  |
| 7942                                   | 1F 05                               |                                |                    |                                | (2D31 3233 2E34                                                |
| 7943                                   | 1F 06                               |                                |                    |                                | 3500 <sub>h</sub>                                              |

**Table 20 Communication Test Registers**

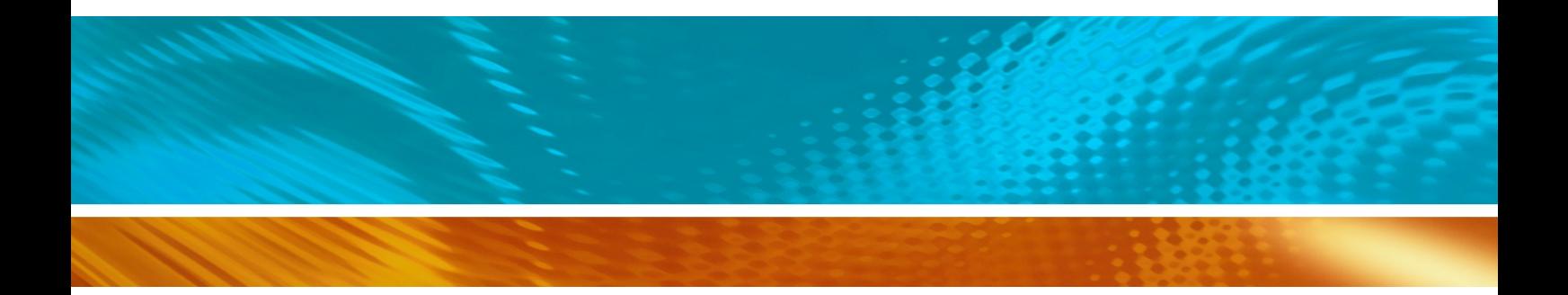

www.vaisala.com

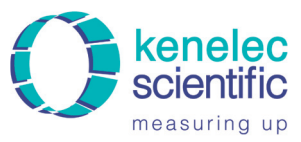

Distributed by: **Kenelec**<br>
Scientific 1300 73 22 33<br>
measuring up www.kenelec.com.au<br>
measuring up www.kenelec.com.au

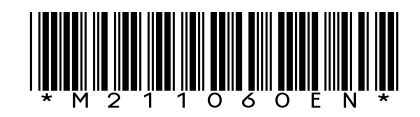